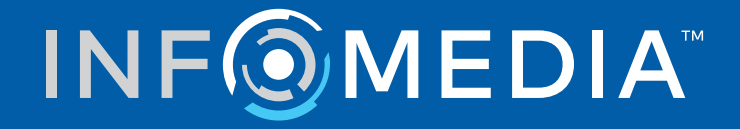

# SUPERSERVICE MENUS

Beállítási útmutató

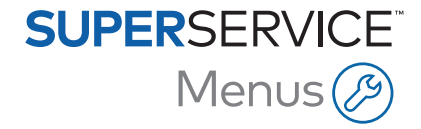

# **Tartalom**

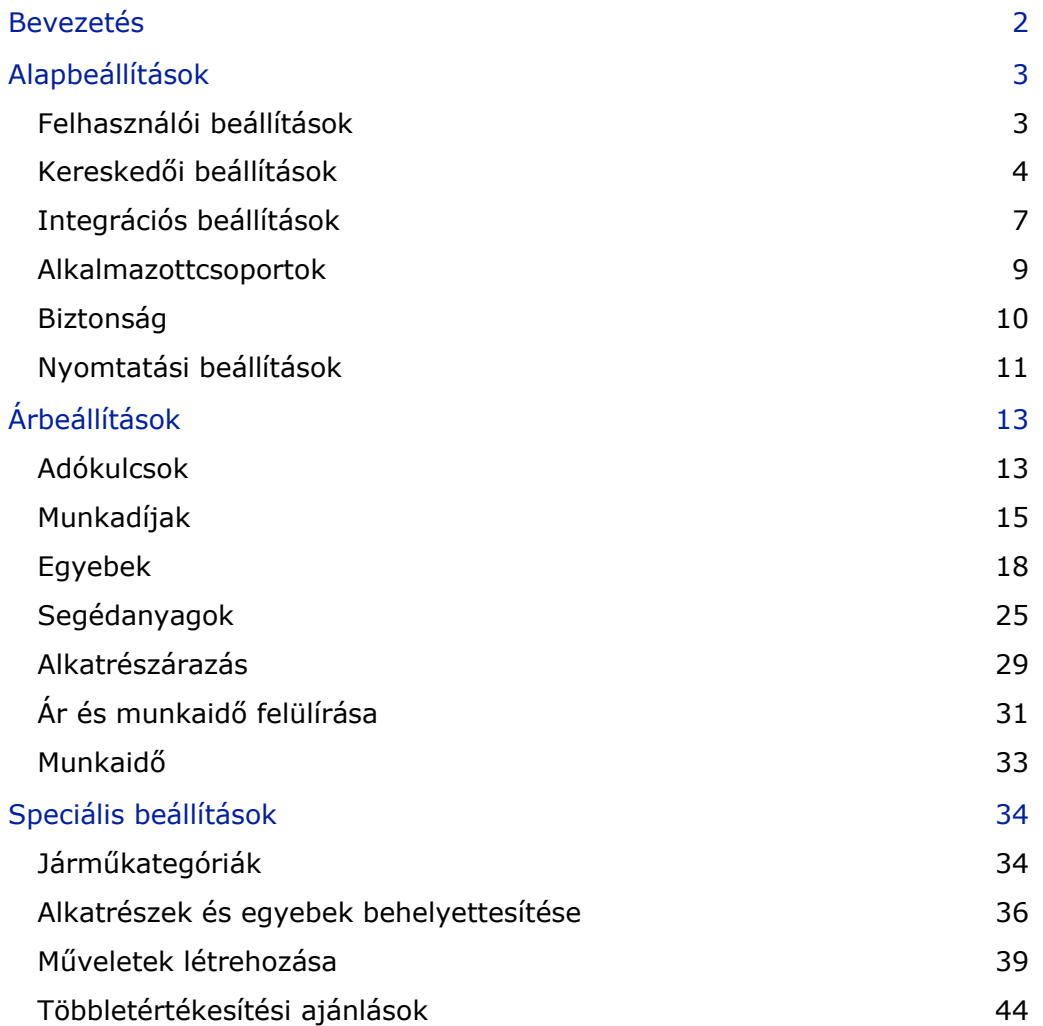

## <span id="page-2-0"></span>Bevezetés

Annak érdekében, hogy kereskedése a lehető legnagyobb mértékben kihasználja a Superservice Menus előnyeit, szükséges, hogy konfigurálja a beállításokat: többek között a munka, az alkatrészek, illetve az egyebek árazását.

A Beállítások képernyőn megjelenő opciók eltérőek lehetnek az előfizetése függvényében.

Az útmutató az alábbi részekből áll:

- Alapbeállítások
- Árbeállítások
- **Speciális beállítások**

A Beállítások képernyő megnyitásához kattintson a  $\bullet$ ikonra.

A Beállítások képernyőn való navigáláshoz a következő gombokat használhatja:

- **Szerkesztés:** Szerkesztheti az oldal tartalmát.
- **Mentés**: Mentheti a változtatásokat.
- **Mégse**: Elvetheti a változtatásokat.
- **Vissza**: Visszatérhet az előző képernyőre.
- $\blacksquare$   $\leftrightarrow$  : Visszatérhet a főképernyőre.

## <span id="page-3-0"></span>Alapbeállítások

Az alapvető alkalmazásbeállítások segítségével testre szabhatja a felhasználói és a kereskedői beállításokat, valamint beállíthat alkalmazottcsoportokat, és konfigurálhatja az egyes csoportokra vonatkozó biztonsági jogosultságokat.

### <span id="page-3-1"></span>Felhasználói beállítások

A Felhasználói beállítások képernyőn megjelenítheti a beágyazott súgót, módosíthatja az alkalmazás témáját, és aktiválhatja a hálózatfigyelőt.

Az alkalmazástémát alapértelmezés szerint a gyártó állítja be. A hálózatfigyelő olyan rendszer, amely folyamatosan ellenőrzi az egyes felhasználók internetkapcsolatát, és értesíti a felhasználókat az esetleges problémákról.

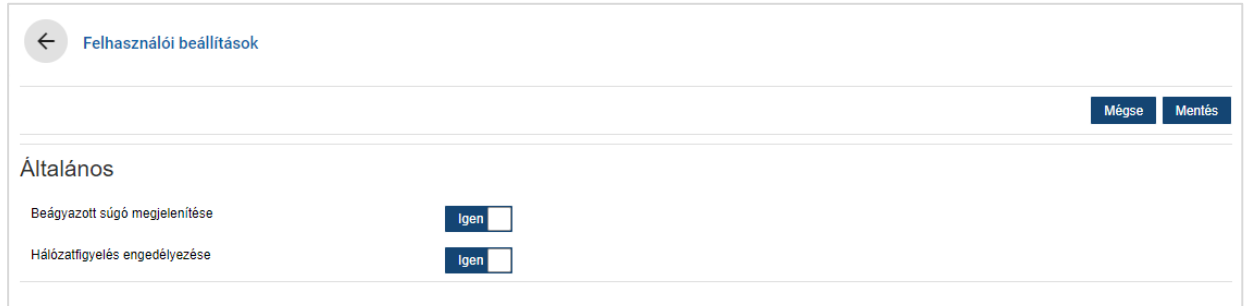

#### A felhasználói beállítások szerkesztése:

- 1 Kattintson a **Szerkesztés** gombra.
- 2 Válassza az **Igen** lehetőséget a beágyazott súgó megjelenítéséhez.
- 3 Válassza az **Igen** lehetőséget a hálózatfigyelő engedélyezéséhez.
- 4 Kattintson a **Mentés** gombra.

### <span id="page-4-0"></span>Kereskedői beállítások

A Kereskedői beállítások képernyőn kiválaszthatja a pénznemet, és megadhatja az árajánlatszám előnyben részesített formátumát. Emellett beállíthatja, hogy a keresési találatok a jobb oldali kormányzás (RHD) vagy a bal oldali kormányzás (LHD) szerint szűrve jelenjenek meg, a régiójának megfelelően.

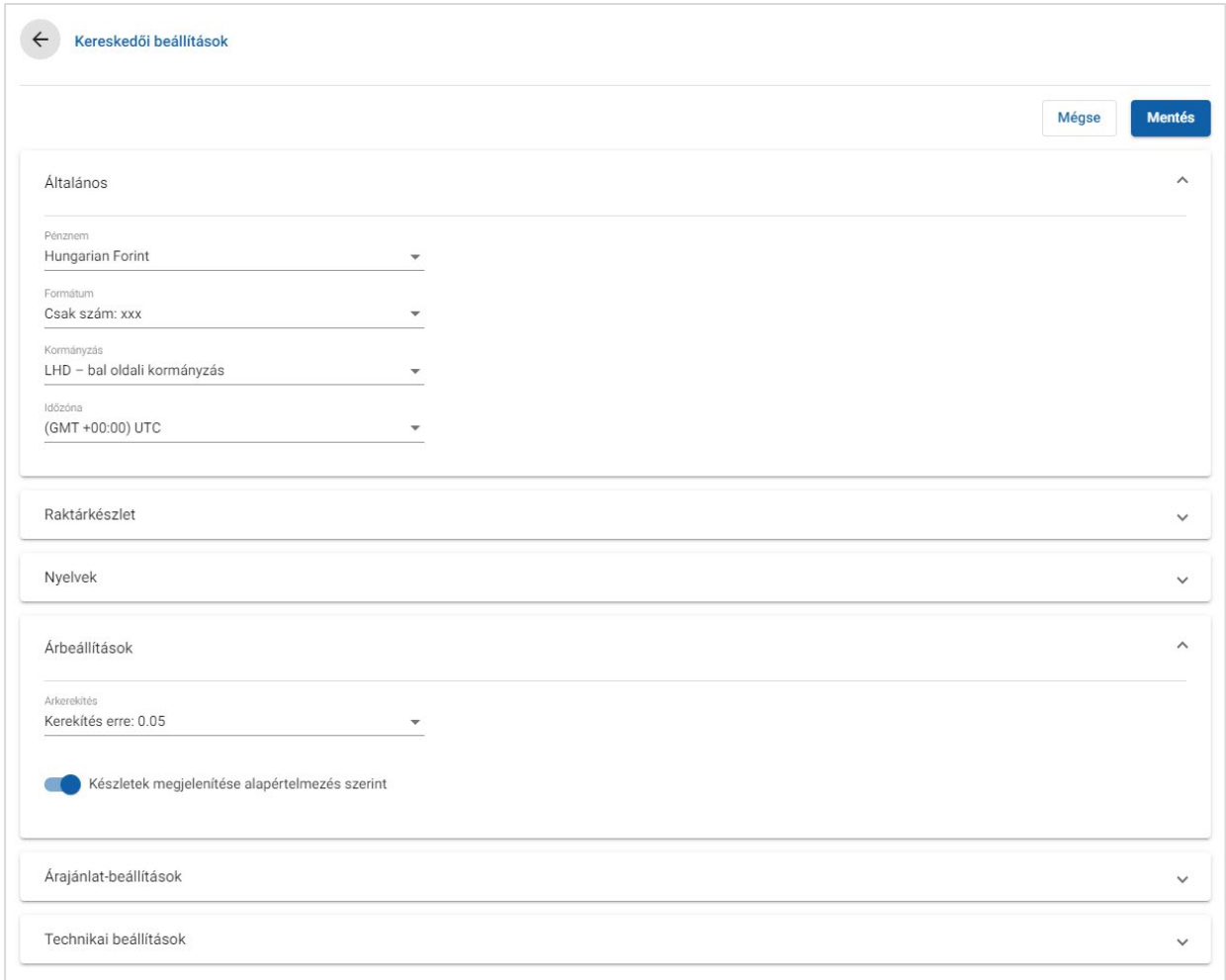

### Általános beállítások konfigurálása:

- 1 Válassza ki a pénznemet a **Pénznem** legördülő menüből.
- 2 Válassza ki az árajánlatszám-formátumot a **Formátum** legördülő menüből.
- 3 Válassza ki a szűrés típusát a **Kormányzás** legördülő menüből.
- 4 Válassza ki az időzónát az **Időzóna** legördülő menüből.
- 5 Kattintson a **Nyelvek** mezőbe, és válasszon a legördülő menüből.
- 6 Adja meg az árajánlat érvényességi idejét napokban az **Árajánlat-beállítások** részben.
- 7 Kattintson a **Mentés** gombra.

### Árak és technikai beállítások konfigurálása:

1 Ha szeretné alkalmazni az **Árkerekítés** funkciót az árajánlatokban szereplő árakra, válasszon egy lehetőséget a legördülő menüből.

Az előfizetése függvényében további árbeállítások is elérhetők lehetnek.

- 2 Ha szeretné, hogy a készletek alapértelmezés szerint megjelenjenek a Műveletkiválasztás és az Árajánlat részletei képernyőkön, kattintson a Készletek megjelenítése alapértelmezés szerint <sup>o</sup> ikonra. A készlet olyan alkatrészek csoportja, amelyek összeszerelve képeznek egy alkatrészt.
- 3 Az Élettartamszerviz költségeinek kiszámításakor alkalmazott fogyasztói árindex százalékos értékének módosításához írjon be egy összeget a **Fogyasztói árindex %** mezőbe.
- 4 A Műveletkiválasztás képernyőn lévő szűrő alkalmazásával beállíthatja, hogy csak azok a menük jelenjenek meg, amelyek a megadott járműazonosító számra vonatkozó opciókkal rendelkeznek. A szűrő alkalmazásához kattintson a Gyári opciók szerinti szűrés engedélyezése (legjobb találat) · ikonra.
- 5 Kattintson a **Mentés** gombra.

### Raktárkészlet

A Raktárkészlet-beállítás segítségével meghatározhatja a raktárkészlet (RK) leírásait, amelyek hozzárendelhetők az alkatrészekhez az Árajánlat részletei lapon. A felhasználók az Árajánlat részletei lap RK mezőjében a leírások listájáról választva rögzíthetik a raktárkészletet egy adott cikkszámhoz.

A kereskedési folyamatoktól függően az Árajánlat részletei lapon található alkatrészadatok (pl.: raktárkészlet, alkatrésztároló helye) automatikusan kitölthetők a DMS-ből vagy egy alkatrészárfájlból. A funkció beállításához a DMS-szolgáltató kiegészítő segítségére lehet szükség.

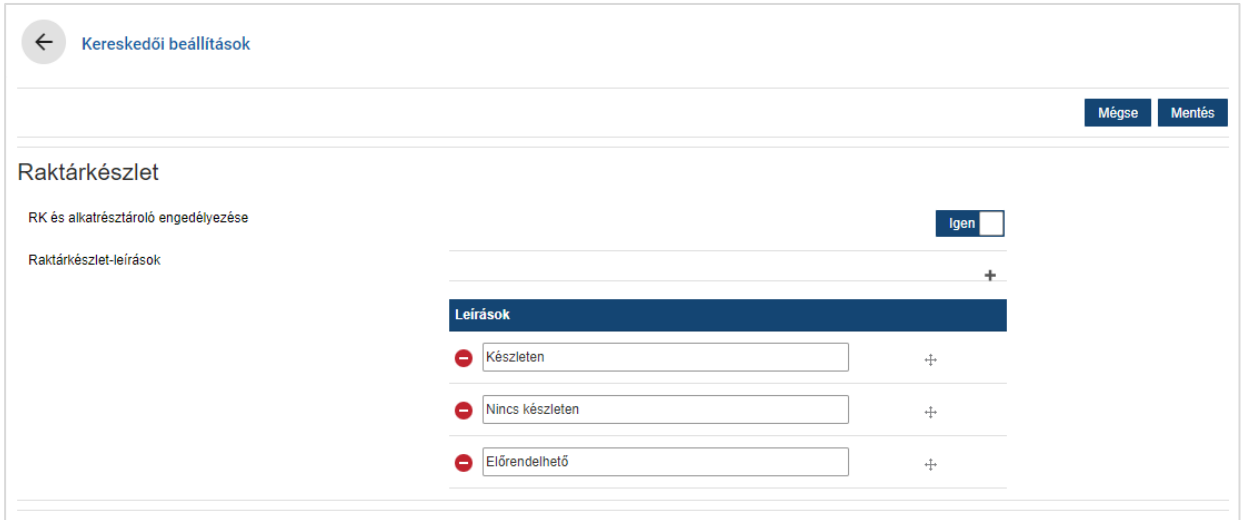

#### Raktárkészlet és alkatrésztároló helye beállítások engedélyezése:

- 1 Kattintson a **Szerkesztés** gombra.
- 2 Ha szeretné engedélyezni az RK és az alkatrésztároló helye beállítást, kattintson az **Igen** lehetőségre.

Az RK és az Alkatrésztároló helye oszlop megjelenik az Árajánlat részletei lapon, amikor egy tétel sorát kibontja.

3 Kattintson a **Mentés** gombra.

#### Raktárkészlet legördülő leírásainak hozzáadása:

- 1 Kattintson a **Szerkesztés** gombra.
- 2 Kattintson a  $\pm$  ikonra.
- 3 Adjon meg egy raktárkészlet-leírást a **Leírások** mezőben.
- 4 Kattintson a ikonra további leírásmezők hozzáadásához és a leírás nevének megadásához.
- 5 Kattintson a  $\pm$  ikonra a leírások mozgatásához, hogy az igény szerinti sorrendben jelenjenek meg.
- 6 Kattintson a **Mentés** gombra.

### <span id="page-7-0"></span>Integrációs beállítások

Az Integrációs beállítások képernyőn az integrációtípusokat állíthatja be, például a DMS-t vagy egy harmadik fél rendszerét. Lehetősége van fájlt exportálni, majd betölteni a DMS-be, vagy beállíthatja a közvetlen adatátvitelt a DMS-be az Infomedia DMSi alkalmazás használatával.

Részletes opciók is elérhetők a DMS-integrációhoz, amelyek beállításához szükség lehet a DMS-szolgáltató segítségére.

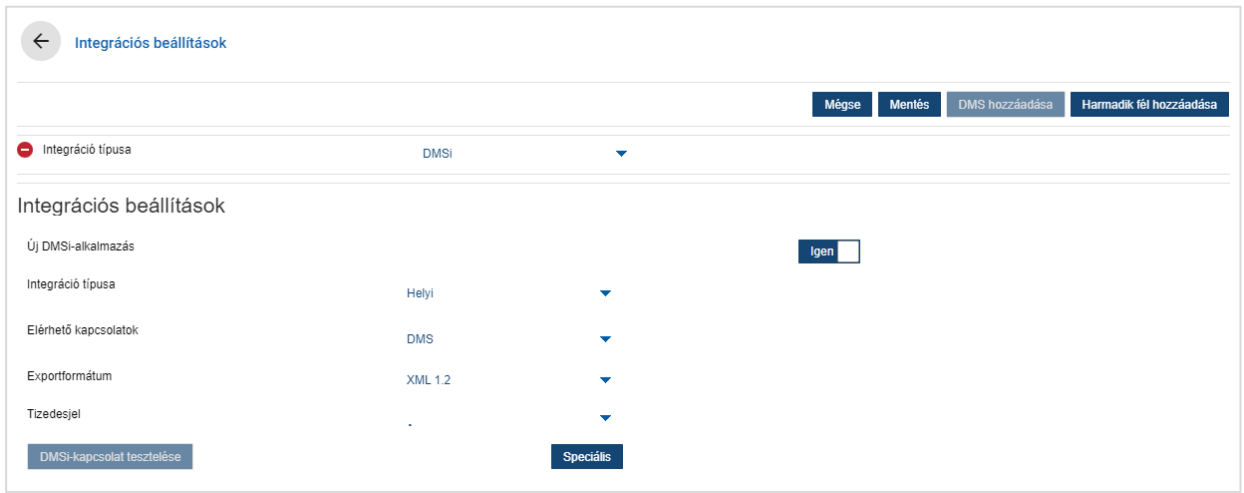

#### Egyszerűfájl-exportálás beállítása:

- 1 Kattintson a **DMS hozzáadása** gombra.
- 2 Válassza ki az **Egyszerűfájl-exportálás** lehetőséget az **Integráció típusa** legördülő menüből.
- 3 Válassza ki a fájlformátumot az **Exportformátum** legördülő menüből.
- 4 Válassza ki a **Tizedesjel** típusát a legördülő menüből.
- 5 Kattintson a **Mentés** gombra.

A fájlt a rendszer XML- vagy TXT-fájlba exportálja.

#### DMSi-integráció beállítása:

- 1 Kattintson a **DMS hozzáadása** gombra.
- 2 Válassza ki a **DMSi** lehetőséget az **Integráció típusa** legördülő menüből.
- 3 Válassza az **Igen** lehetőséget az **Új DMSi-alkalmazás** engedélyezéséhez.
- 4 Válassza a **Helyi** lehetőséget az **Integráció típusa** legördülő menüből.
- 5 Válassza ki a kívánt DMS-kapcsolatot az **Elérhető kapcsolatok** legördülő menüből.
- 6 Végezze el az esetleges további beállításokat, illetve töltse ki az esetleges további mezőket a DMS-kapcsolatra vonatkozóan.
- 7 Kattintson a **DMSi-kapcsolat tesztelése** lehetőségre, hogy ellenőrizze, a rendszer csatlakoztatva van-e.
- 8 Kattintson a **Mentés** gombra.

### Harmadik fél integráció beállítása:

- 1 Kattintson a **Harmadik fél hozzáadása** gombra.
- 2 Válassza ki a szolgáltató nevét az **Integráció típusa** legördülő menüből.
- 3 Adja meg a szolgáltató adatait a megfelelő mezőkben.
- 4 Kattintson a **Mentés** gombra.
- Az előfizetése függvényében további integrációtípusok is elérhetők lehetnek.
- A DMSi telepítésére, illetve a DMS-integrációra vonatkozó további információkért látogasson el a Médiaközpont-oldalra.

[https://media.infomedia.com.au/?product=menus](https://media.infomedia.com.au/hu/?product=menus)

 Ha segítségre van szüksége, forduljon az Ügyfélszolgálathoz. [https://www.infomedia.com.au/contact/customer](https://www.infomedia.com.au/contact/customer-support)-support

### <span id="page-9-0"></span>Alkalmazottcsoportok

Az Alkalmazottcsoportok képernyőn rögzítheti az alkalmazottcsoportokat, beoszthatja a felhasználókat a csoportokba, és hozzákapcsolhat alkalmazotti azonosítókat egy DMS-hez vagy egy harmadik fél rendszeréhez. Alapértelmezés szerint három csoport van hozzáadva: alkatrész-tanácsadók, szerviztanácsadók és szerelők.

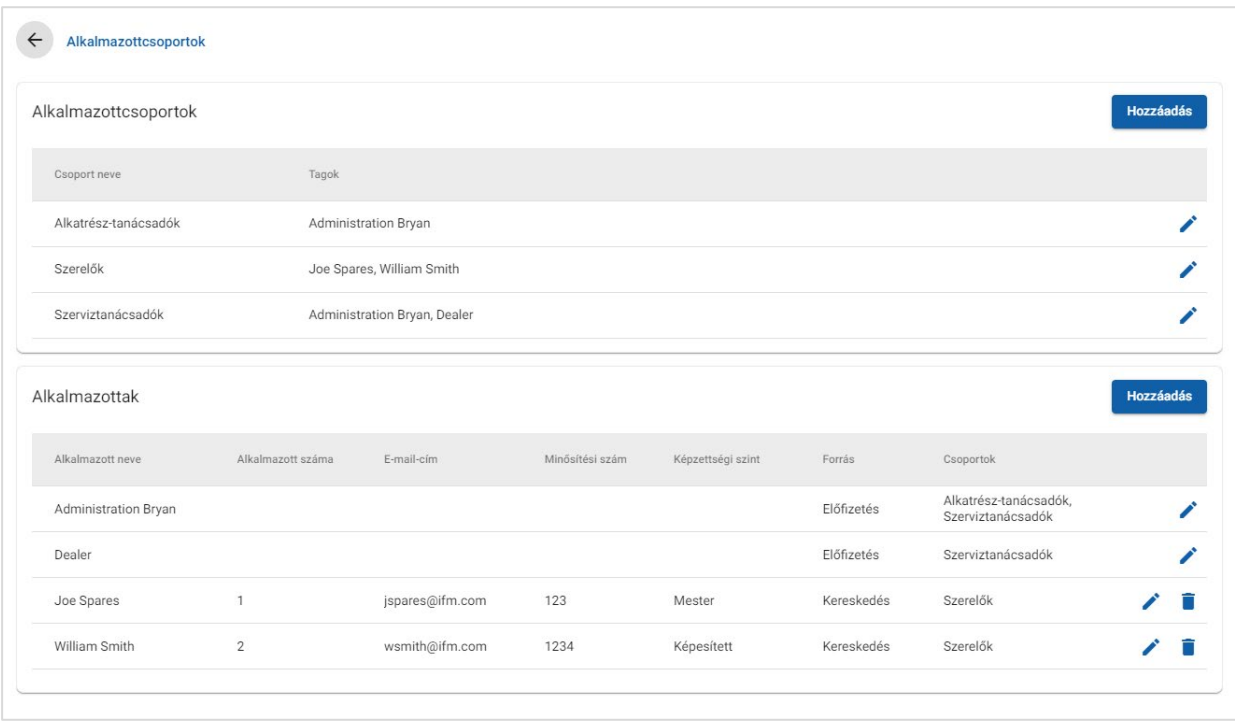

#### Felhasználók hozzárendelése meglévő csoportokhoz:

- 1 Kattintson a  $\ell$  ikonra egy csoportnév megnyitásához.
- 2 Kattintson a **Tagok** mezőbe, és válassza ki az alkalmazottakat a legördülő menüből.
- 3 Ha szeretné hozzákapcsolni az alkalmazottakat egy külső rendszerhez, kattintson a **Harmadik fél azonosítójának hozzáadása** lehetőségre, majd válasszon a legördülő menüből. Adja meg az alkalmazotti azonosítót a megfelelő mezőben.
- 4 Kattintson a  $\blacksquare$  ikonra.

#### Új felhasználó hozzáadása:

- 1 Kattintson a **Hozzáadás** gombra az Alkalmazott neve rész alatt.
- 2 Írja be az alkalmazott nevét, alkalmazottszámát, e-mail-címét és minősítési számát a megfelelő mezőkbe.
- 3 Válassza ki a **Képzettségi szintet**.
- 4 Kattintson a **Csoportok** mezőbe, és válasszon a legördülő menüből.
- 5 Kattintson a  $\blacksquare$  ikonra.
- Amikor hozzáad egy alkalmazottat egy csoporthoz, a csoport neve az alkalmazottnak megfelelően automatikusan kitöltődik a Csoportok mezőben.

### <span id="page-10-0"></span>Biztonság

A Biztonság képernyőn beállíthatja a hozzáférési szintet a hierarchiában egyazon vagy alacsonyabb szinten lévő alkalmazottcsoportokra vonatkozóan a kereskedésén belül.

A Biztonság képernyő fő területei:

- **Alkalmazás**: Árajánlat-műveletek engedélyezése vagy tiltása.
- **Adminisztráció**: A Beállítások képernyőkhöz való hozzáférés engedélyezése vagy tiltása.

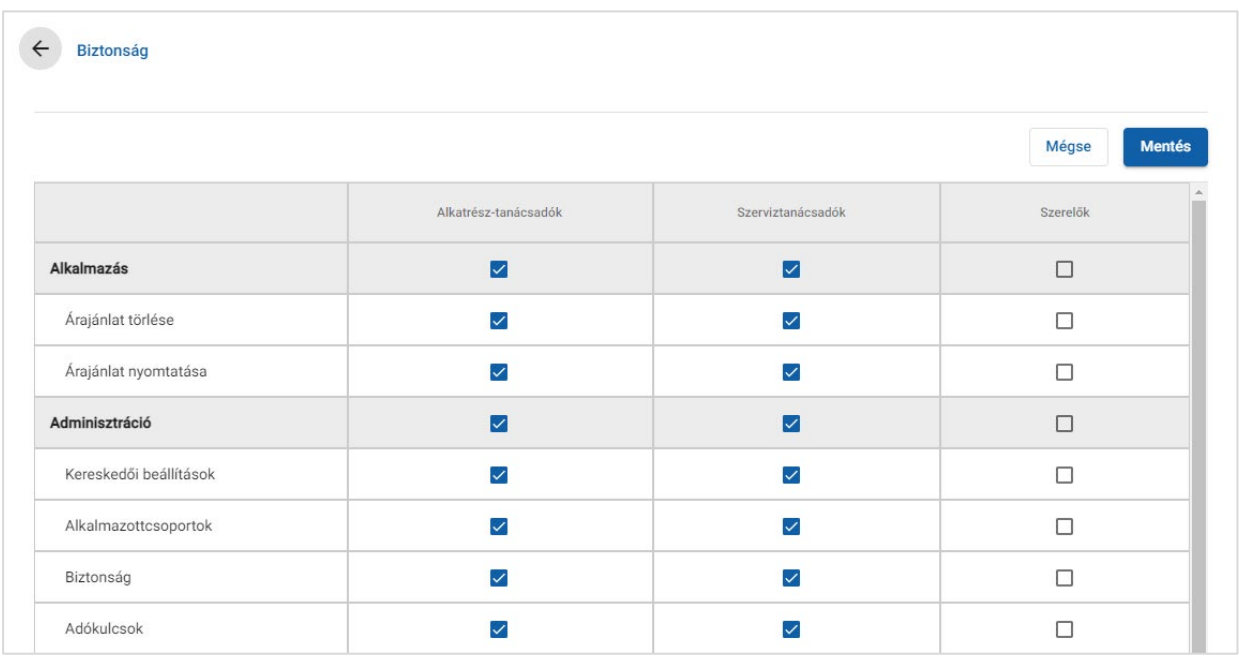

### A biztonsági beállítások konfigurálása:

- 1 Kattintson a **Szerkesztés** gombra.
- 2 Jelölje be a jelölőnégyzetet azon jogosultságok mellett, melyeket egyes alkalmazottcsoportokra alkalmazni kíván.
- 3 Kattintson a **Mentés** gombra.
- Egy adott felhasználó jogosultságainak ellenőrzéséhez kattintson a legördülő menüre, és válasszon egy nevet a listáról.
- Frissítéshez kattintson a **Szerkesztés** gombra, módosítsa az adatokat, majd kattintson a **Mentés** lehetőségre.

### <span id="page-11-0"></span>Nyomtatási beállítások

A Nyomtatási beállítások képernyőn nyomtatási profilokat rögzíthet és szerkeszthet. A nyomtatási profilok az Árajánlat-műveletek menüből történő nyomtatáskor használatosak.

Megadhat egyéni kereskedési adatokat, fejléceket, lábléceket, valamint emblémákat is feltölthet. Nyomtatási sablonokat is használhat, például árajánlathoz, javításmegrendeléshez vagy ellenőrzőlaphoz.

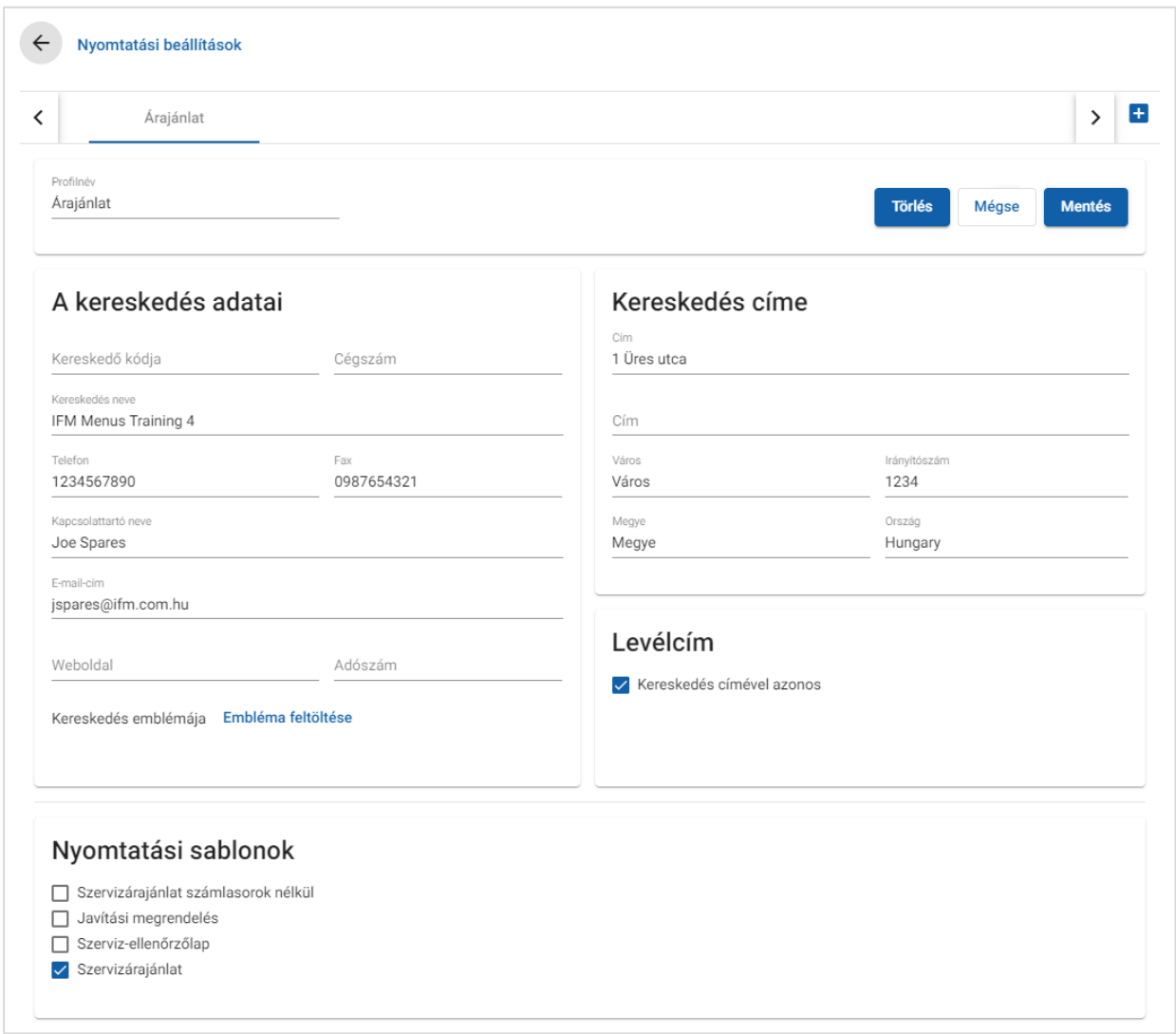

Nyomtatási profil nevének megadása:

- 1 Kattintson a  $\pm$  ikonra.
- 2 Adjon meg nevet a mezőben.
- 3 Kattintson a **Mentés** gombra.

#### Nyomtatási profil konfigurálása:

- 1 Válassza ki a profil nevét a felső menüszalagról.
- 2 Adja meg a kereskedés adatait a megfelelő mezőkben.

Például: kereskedés neve, cím, telefonszám, fax és e-mail-cím.

- 3 Kattintson az **Embléma feltöltése** pontra, és válassza ki a kereskedés emblémáját.
- 4 Válasszon az elérhető jelölőnégyzetek közül a **Nyomtatási sablonok** alatt.
- 5 Ellenőrizze az alapértelmezett margóbeállításokat, és szükség esetén igazítsa ki őket egyéni követelményeinek megfelelően.
- 6 Töltse ki igény szerint a **Fejléc** és a **Lábléc** mezőt, valamint adja meg a formátumot.
- 7 Kattintson a **Mentés** gombra.
- A nyomtatási beállítások frissítéséhez kattintson a profilnévre, módosítsa az adatokat, majd kattintson a **Mentés** lehetőségre.

# <span id="page-13-0"></span>Árbeállítások

A pontos és következetes árajánlatok érdekében el kell végeznie a fő árbeállításokat a Superservice Menus alkalmazásban. Az egyéni árbeállítások között például az adókulcsok, a munkadíjak és az egyéb árak konfigurálása szerepel. Emellett az alkatrészek árát is megtekintheti és beállíthatja.

A Beállítások képernyőn megjelenő opciók eltérőek lehetnek az előfizetése függvényében.

### <span id="page-13-1"></span>Adókulcsok

Az Adókulcsok képernyőn új adókulcsokat adhat hozzá, vagy módosíthatja a meglévőket. Az adót ezután alkalmazhatja a munkára, az egyebekre és az alkatrészekre műveletek árazásakor. Több adókulcsot is beállíthat.

Emellett adócsoportokat is beállíthat. Ez olyan régiókban hasznos, ahol az árukra és a szolgáltatásokra egynél több adókulcs alkalmazandó. Adócsoportok beállításakor először rögzítse az adókulcsokat, majd adjon hozzá egy adócsoportot, végül rendelje hozzá a megfelelő adókulcsokat a csoporthoz.

Ezen a képernyőn az alkatrészárakra alkalmazandó alapértelmezett adókulcsot is beállíthatja.

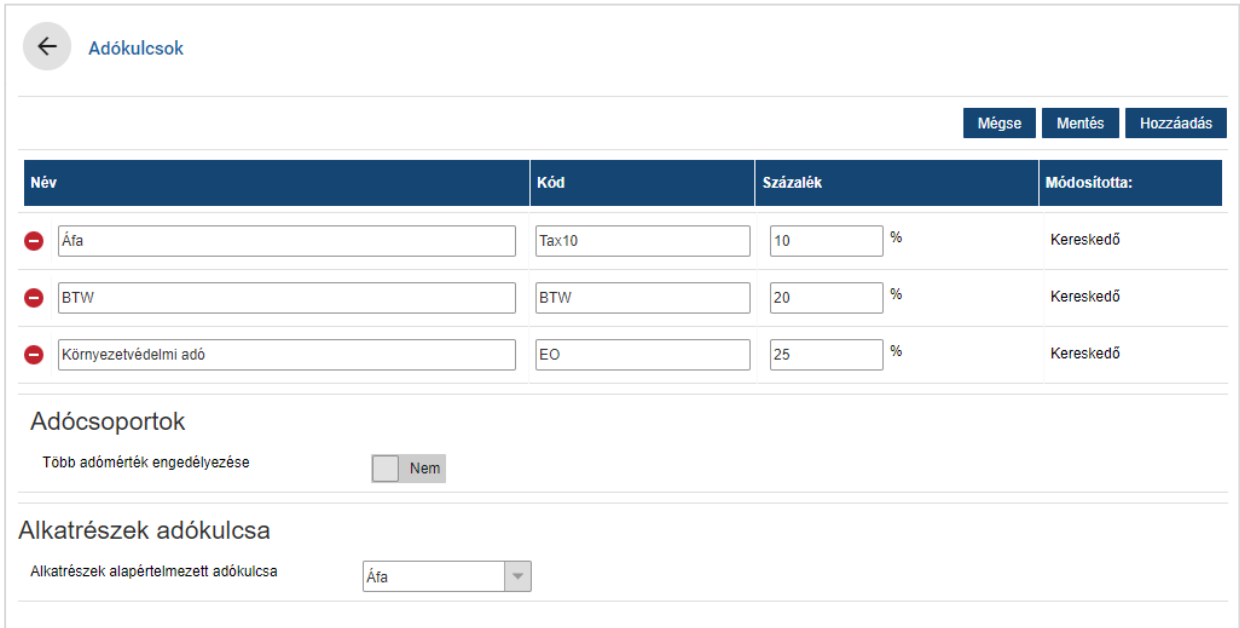

### Új adókulcs hozzáadása:

- 1 Kattintson a **Hozzáadás** gombra.
- 2 Töltse ki az **Adókulcs neve** és az **Adókulcs kódja** mezőket.
- 3 Adja meg az adókulcsot a **Százalék (%)** mezőben.
- 4 Ismételje meg a lépéseket minden egyes adókulcsra vonatkozóan.
- 5 Kattintson a **Mentés** gombra.

### Adócsoport hozzáadása:

- 1 Kattintson a **Szerkesztés** gombra.
- 2 Válassza az **Igen** lehetőséget több adómérték engedélyezéséhez.
- 3 Kattintson az **Adócsoport hozzáadása** lehetőségre.
- 4 Töltse ki az **Adócsoport neve** és az **Adócsoport kódja** mezőket.
- 5 Kattintson az **Adókulcsok** mezőbe, és válasszon ki egy vagy több adókulcsot a legördülő menüből.
- 6 Ismételje meg a lépéseket minden egyes adócsoportra vonatkozóan.

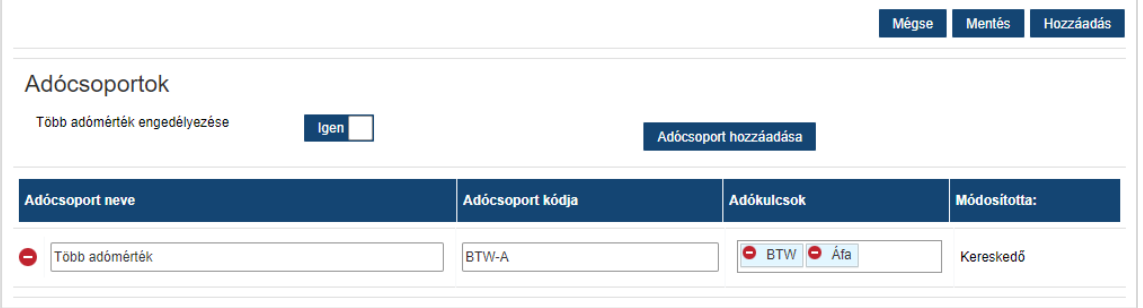

- 7 Kattintson a **Mentés** gombra.
- Alkatrészek adókulcsának beállításához válasszon ki egy adókulcsot az **Alkatrészek alapértelmezett adókulcsa** legördülő menüből, és az Alkatrészárazás képernyőn jelölje be az **Adóköteles** jelölőnégyzetet.

### <span id="page-15-0"></span>Munkadíjak

A Munkadíjak képernyőn rögzítheti a kereskedése igényeinek megfelelő munkadíjakat.

Egy művelet munkadíjának kiszámítása többféle módon történhet:

- **Norma**: Óránkénti normát állíthat be a munkadíjhoz.
- **Több díj**: Több díjat állíthat be olyan munkadíjszintekhez, amelyek a munkaidő pontos mennyiségén alapulnak.
- **Ármátrix**: Egyéni mátrixot állíthat be olyan munkák árazásához, amelyek egy művelet nehézségi szintjén és a meghatározott járműkategóriákon alapulnak.
- Az ármátrix opcionális előfizetési funkció, és nem feltétlenül érhető el minden felhasználó számára.

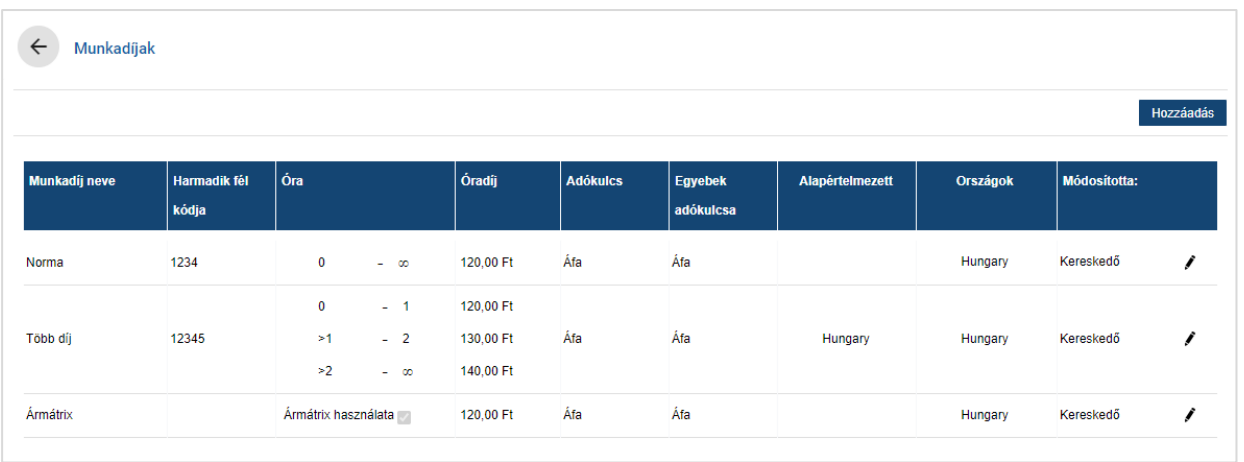

### Munkadíjszint beállítása normával:

- 1 Kattintson a **Hozzáadás** gombra.
- 2 Töltse ki a **Munkadíj neve** mezőt.
- 3 Ha szeretné hozzákapcsolni egy külső rendszerhez, adja meg a kódot a **Harmadik fél kódja** mezőben.
- 4 Adja meg a munkadíjat az **Óradíj** mezőben.

Ügyeljen rá, hogy az Óra mező üresen maradjon, és csak az Óradíj mezőt töltse ki.

- 5 Válassza ki az **Adókulcs** és az **Egyebek adókulcsa** értékeket a legördülő menükből.
- 6 Kattintson az **Alkalmazhatóság** mezőbe, és válasszon a legördülő menüből.

Az adókulcsot több franchise-ra alkalmazhatja (ha vannak).

- 7 Válassza ki a régiót az **Alapértelmezett** legördülő menüből.
- 8 Kattintson a **Mentés** gombra.

### Munkadíjszint beállítása több díjjal:

- 1 Kattintson a **Hozzáadás** gombra.
- 2 Töltse ki a **Munkadíj neve** mezőt.
- 3 Ha szeretné hozzákapcsolni egy külső rendszerhez, adja meg a kódot a **Harmadik fél kódja** mezőben.
- 4 Adja meg az órák számát az **Óra** mezőben.
- 5 Adja meg a munkadíjat az **Óradíj** mezőben.
- 6 Adjon meg újabb órákat és óradíjakat mindegyik további szükséges szinthez.

Ügyeljen rá, hogy az utolsó szint hozzáadásakor az Óra mező üresen maradjon, és csak az Óradíj mezőt töltse ki.

- 7 Válassza ki az **Adókulcs** és az **Egyebek adókulcsa** értékeket a legördülő menükből.
- 8 Kattintson az **Alkalmazhatóság** mezőbe, és válasszon a legördülő menüből.

Az adókulcsot több franchise-ra alkalmazhatja (ha vannak).

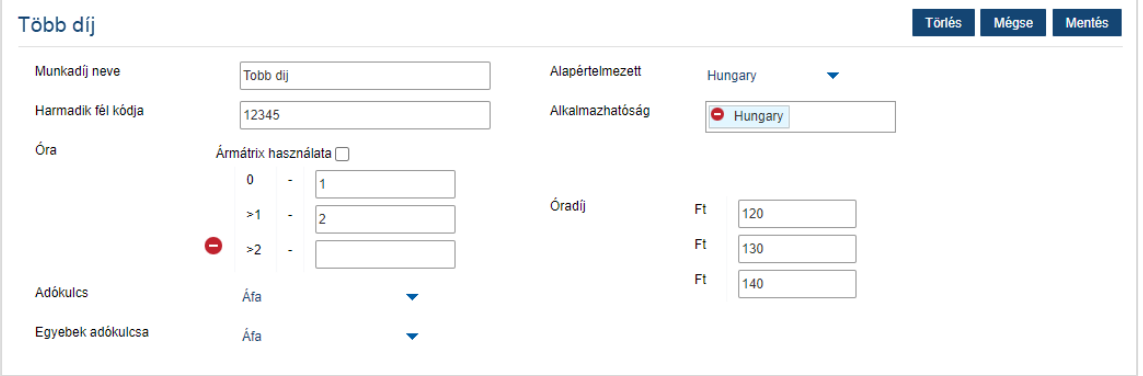

- 9 Válassza ki a régiót az **Alapértelmezett** legördülő menüből.
- 10 Kattintson a **Mentés** gombra.

### Ármátrix beállítása a munkadíjszinthez:

- 1 Kattintson a  $\ell$  ikonra egy munkadíjszint megnyitásához.
- 2 Kattintson az **Alkalmazhatóság** mezőbe, és válasszon a legördülő menüből.

Az ármátrix engedélyezéséhez egyetlen piacot kell kiválasztani.

- 3 Jelölje be az **Ármátrix használata** jelölőnégyzetet.
- 4 Kattintson az **Árak beállítása** hivatkozásra.

Ez megjeleníti a kereskedésére testre szabott nehézségi szinteket és járműkategóriákat.

- 5 Konfiguráljon normát vagy több díjat a díjszinthez:
	- **Norma**: Adjon meg normát a **Díjak** mezőben. Ügyeljen rá, hogy az Óra mező üresen maradjon, és csak az Óradíj mezőket töltse ki.
	- **Több díj**: Adjon meg óraszámot és óradíjat a megfelelő mezőkben. Ügyeljen rá, hogy az utolsó szint hozzáadásakor az Óra mező üresen maradjon, és csak az Óradíj mezőt töltse ki.

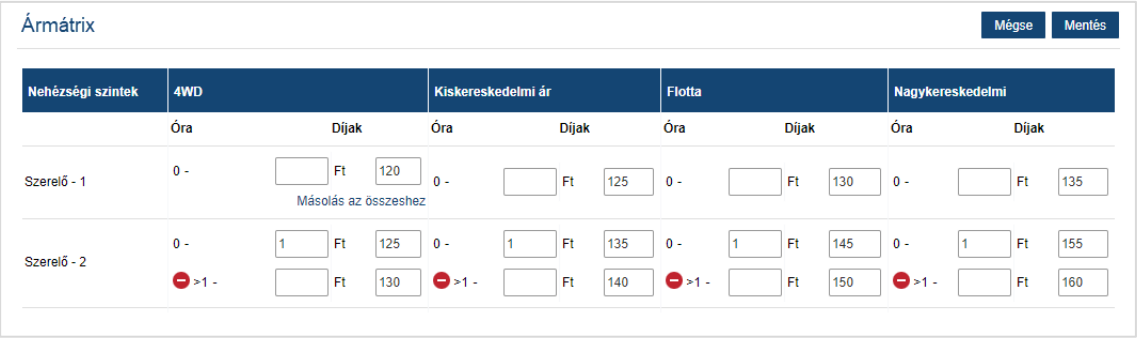

- 6 Kattintson a **Mentés** gombra.
- A munkadíjak frissítéséhez kattintson a *k*ikonra, módosítsa az adatokat, majd kattintson a **Mentés** lehetőségre.

### <span id="page-18-0"></span>Egyebek

Az Egyebek képernyőn megadhatja a kereskedésében alkalmazott egyéb tételek árát, testre szabhatja a meglévő egyéb tételeket, és újakat adhat hozzá. Az egyebek árazása a Munkadíjak képernyőn beállított munkadíjszinteknek megfelelően történik. Például: flotta, kiskereskedelmi.

### Egyebek képernyő

Ezen a képernyőn beárazhatja az egyéb tételeket egy rögzített összeg alapján. További árképzési opciók eléréséhez kattintson a vikonra, majd szerkessze az adott egyéb tételt.

Egyéb tétel rögzített összeg alapján történő árazásához:

- 1 Kattintson duplán az egyéb tétel sorára.
- 2 Adjon meg egy egyébtétel-árat minden munkadíjszinthez.
- 3 Kattintson a  $\blacksquare$  ikonra.

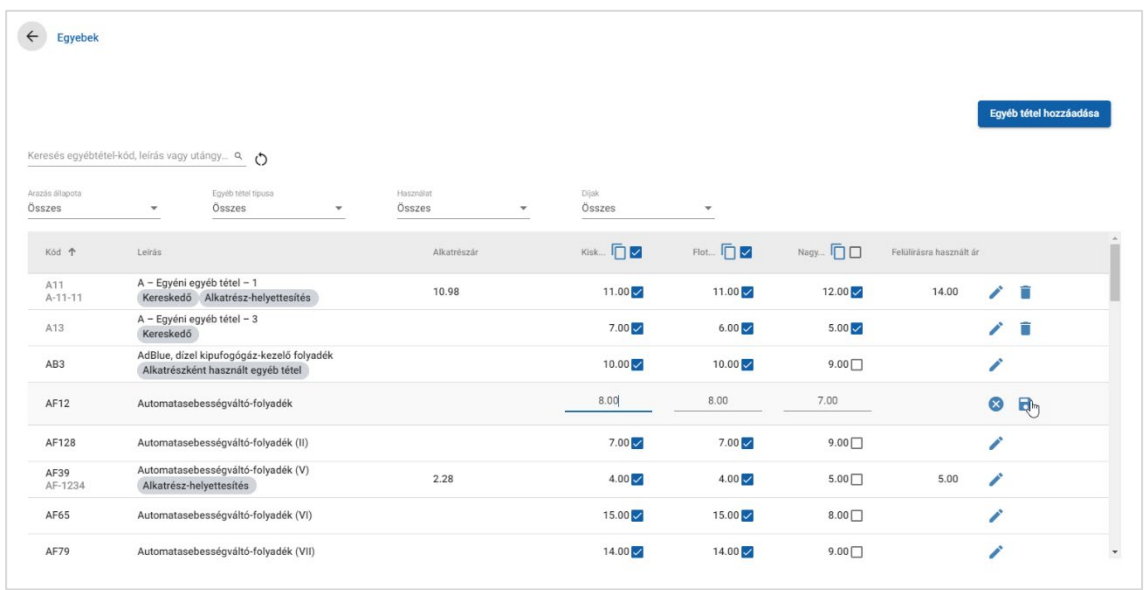

- Egy adott egyéb tétel megkereséséhez használja a keresőmezőt, vagy szűrjön a legördülő menük használatával.
- Az egyéb tételek árainak másolásához kattintson a  $\Box$  ikonra, jelölje be a jelölőnégyzetet, amelybe másolni szeretné az árakat, majd kattintson az **Árak másolása** lehetőségre.
- $\blacktriangleright$  Jelölje be a munkadíj jelölőnégyzetet  $\blacktriangleright$ , ha az összes egyéb tételt elérhetővé szeretné tenni egy adott munkadíjhoz, illetve az ár jelölőnégyzetet, ha csak bizonyos egyéb tételeket szeretne elérhetővé tenni egy adott munkadíjhoz.
- Bizonyos esetekben előfordulhat, hogy a forgalmazó zárolja az egyes folyadékok és egyebek árait.

### Új egyéb tétel hozzáadása

Hozzáadhat új egyéb tételeket, illetve konfigurálhatja az árbeállításokat, hogy igazodjanak a kereskedése igényeihez.

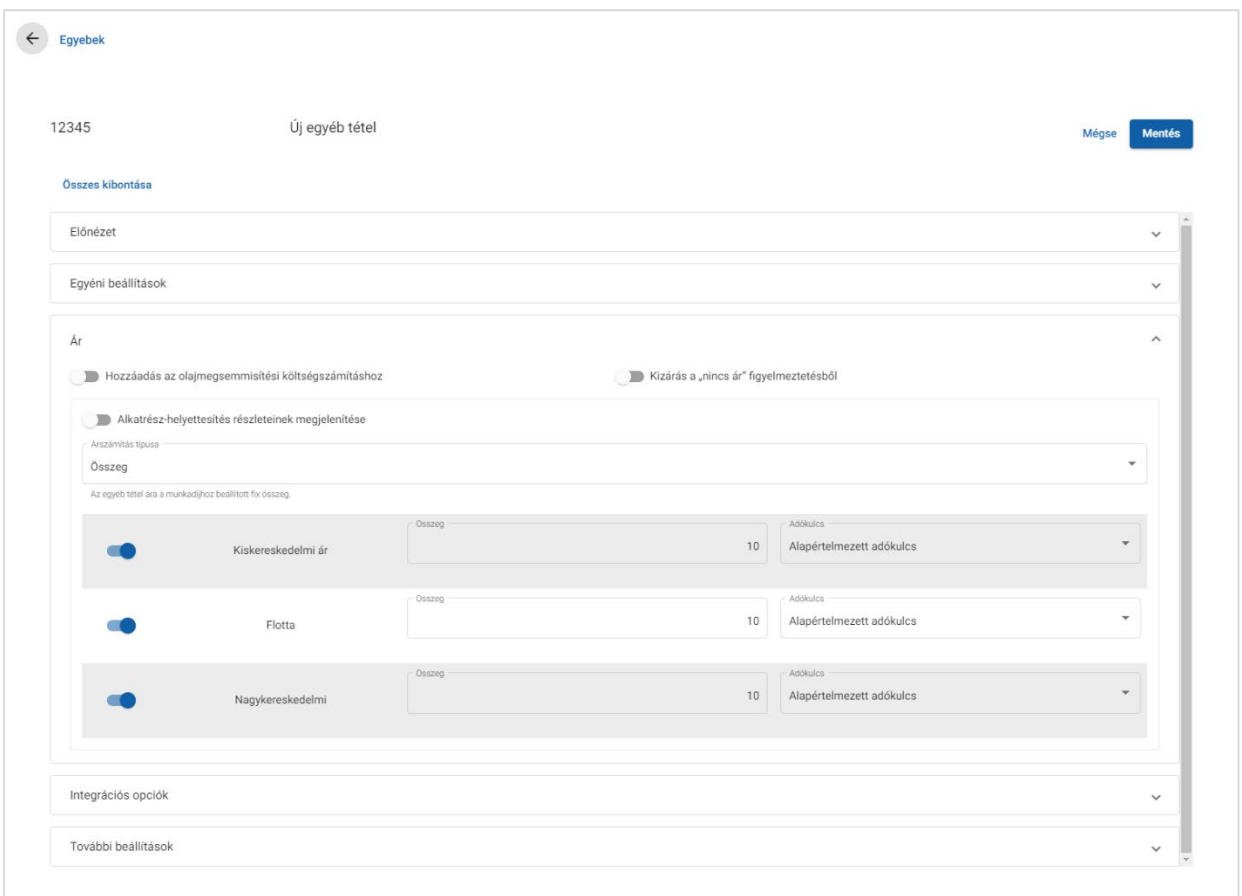

### Új egyéb tétel hozzáadása:

- 1 Kattintson az **Egyéb tétel hozzáadása** gombra.
- 2 Adja meg az egyéb tétel kódját és leírását.
- 3 Kattintson a  $\blacksquare$  ikonra.

Ekkor megjelenik az egyéb tételek szerkesztésére szolgáló képernyő.

- 4 Ha szeretné testre szabni az egyéb tétel részleteit, kattintson az **Egyéni beállítások** lehetőségre, majd adjon meg egy kódot és egy nevet.
	- Ha az egyéb tételt alkatrészként szeretné beállítani, kattintson az **Egyéb**  tétel használata alkatrészként <sup>·</sup> ikonra.

Ha ez be van jelölve, az egyéb tétel megjelenik az alkatrészlistán egy árajánlaton belül.

- 5 Kattintson az **Ár** gombra.
	- Válassza ki az **Összeg** lehetőséget az **Árszámítás típusa** legördülő menüből.
	- Ha egységáron alapuló olajmegsemmisítési díjat szeretne hozzáadni az egyéb tételhez, kattintson a **Hozzáadás az olajmegsemmisítési költségszámításhoz** · ikonra.
	- Adjon meg egy egyébtétel-árat minden munkadíjszinthez az **Összeg** mezőben.
	- Használhatja a **Munkadíjak** képernyőn kiválasztott alapértelmezett adókulcsot, vagy választhat másik adókulcsot is a legördülő menüből.
	- Kattintson a  $\bullet$  ikonra, ha engedélyezni szeretné, hogy az ár megjelenjen az árajánlatban.
- 6 Ha szeretne kapcsolódni egy külső rendszerhez, kattintson az **Integrációs opciók** lehetőségre, majd adja meg a kódot a **Harmadik fél kódja** mezőben.
- 7 Kattintson a **További beállítások** lehetőségre.
	- Ha meghatározott alkatrészekhez szeretné alkalmazni az egyéb tételt, válassza ki a megfelelő alkatrészeket a legördülő menüből.
	- Válasszon egy Kategóriát, Részleget és Műveletet a Hozzárendelés az alábbi műveletekhez legördülő menükből, majd kattintson az **Alkalmazás** gombra.
	- Folytassa az egyéb tétel hozzáadását további műveletekhez a legördülő menük segítségével (szükség esetén).
- 8 Ellenőrizze a módosításokat az **Előnézet** részben.
- 9 Kattintson a **Mentés** gombra.
- $\triangleright$  Ha szeretne visszaállítani egy kódot vagy nevet, kattintson a  $\bullet$  ikonra, majd válasszon ki egy opciót a listából.

### Egyéb tételek szerkesztése

Az egyéb tételek szerkesztésére szolgáló képernyőn lehetőség nyílik az egyéb tételek előnézetének megtekintésére, illetve a tételek testreszabására.

Egy egyéb tétel szerkesztéséhez keresse meg az adott tételt, majd kattintson a *i* ikonra.

Az egyéb tételek szerkesztésére szolgáló képernyő gyors hozzáférést biztosít a következő részekhez:

- **Előnézet**: Megtekinthet egy előnézetet arról, hogy az egyéb tétel hogy fog megjelenni az árajánlatban.
- **Egyéni beállítások**: Testre szabhatja az egyéb tétel kódját és nevét.
- **Ár**: Konfigurálhatja az egyéb tételre vonatkozó árképzési beállításokat.
- **Integrációs opciók**: Megadhatja a harmadik fél rendszerében használt egyébtétel-kódot.
- **További beállítások**: Alkalmazhatja az egyéb tételeket konkrét alkatrészekre.

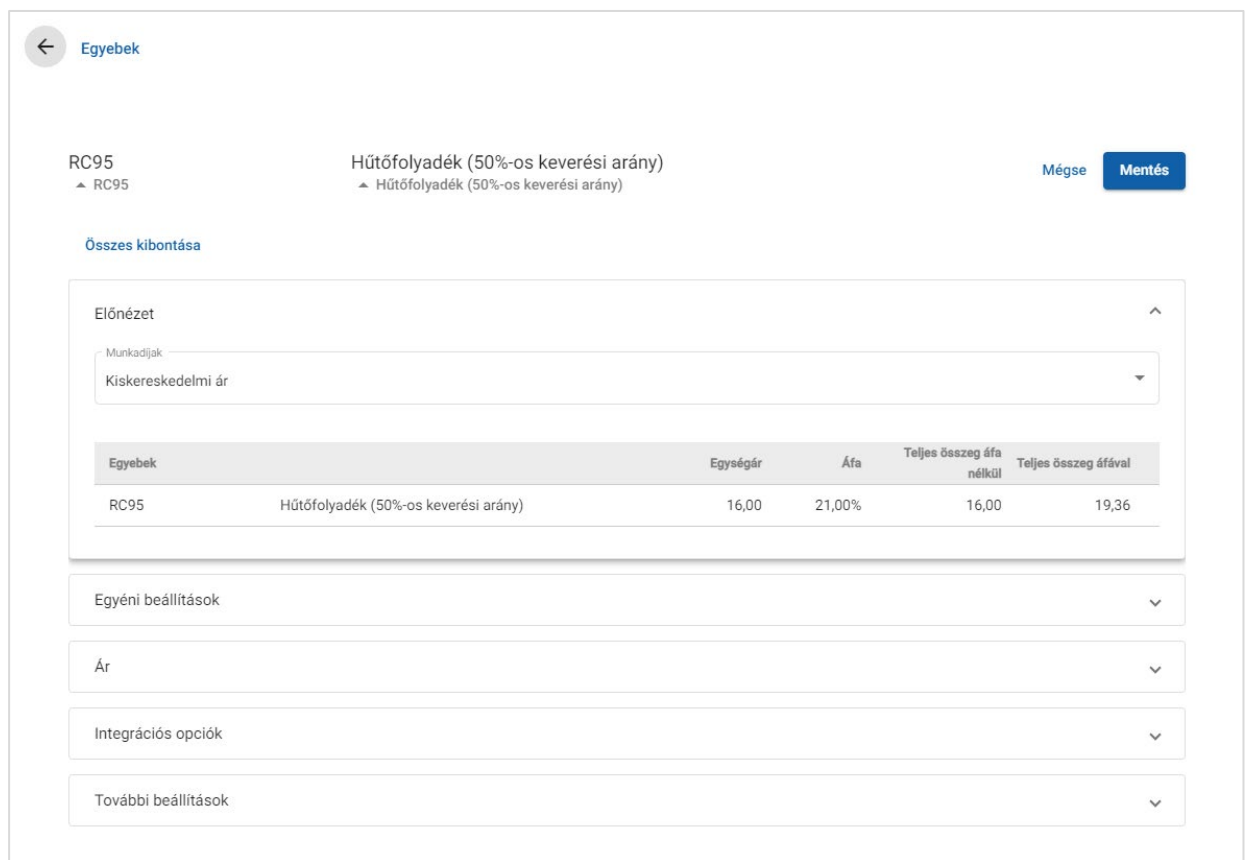

- Egy rész kibontásához kattintson a  $\times$  ikonra.
- Az összes rész kibontásához kattintson az **Összes kibontása** lehetőségre.

### Egyéb tételek árképzése

Az árképzés típusaként beállíthat rögzített vagy változó összeget. Ezt követően adja meg a részleteket, és engedélyezze, hogy az ár megjelenjen az árajánlatban.

Az egyéb tétel ára különböző módokon számítható ki:

- **Összeg**: Beállíthat egy összeget az egyes munkadíjszintekhez.
- **Százalék:** Beállíthatia az egyéb tételek árát az egyes munkadíjszintekhez százalékértékkel, és megadhat maximális és minimális értékeket.
- **Alkatrész-helyettesítés**: Lehetővé teszi az utángyártottalkatrész-árak lekérésére szolgáló opció engedélyezését.

#### Egyéb tétel rögzített összeg alapján történő árazásához:

- 1 Kattintson a  $\ell$  ikonra az egyéb tétel részleteinek kibontásához.
- 2 Kattintson az **Ár** gombra.
	- Válassza ki az **Összeg** lehetőséget az **Árszámítás típusa** legördülő menüből.
	- **Ha egységáron alapuló olajmegsemmisítési díjat szeretne hozzáadni az egyéb tételhez,** kattintson a **Hozzáadás az olajmegsemmisítési költségszámításhoz** · ikonra.
	- Adjon meg egy egyébtétel-árat minden munkadíjszinthez az **Összeg** mezőben.
	- Használhatja a **Munkadíjak** képernyőn kiválasztott alapértelmezett adókulcsot, vagy választhat másik adókulcsot is a legördülő menüből.
	- Kattintson a  $\bullet$  ikonra, ha engedélyezni szeretné, hogy az ár megjelenjen az árajánlatban.

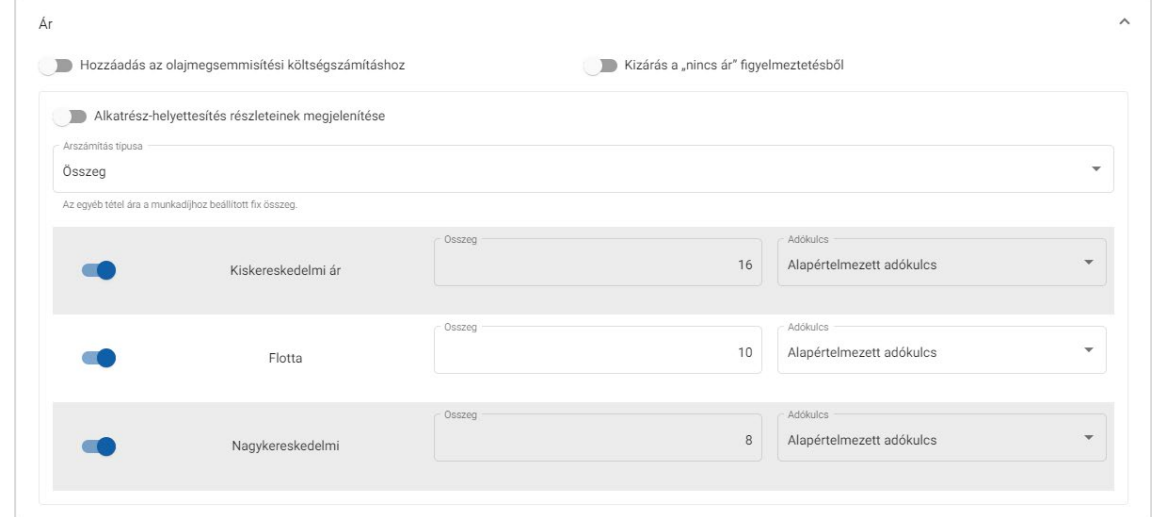

- 3 Ellenőrizze a módosításokat az **Előnézet** részben.
- 4 Kattintson a **Mentés** gombra.
- Ha meghatározott alkatrészekhez szeretné alkalmazni az egyéb tételt, válassza ki a megfelelő alkatrészeket a **További beállítások** legördülő menüjéből.

Egyéb tétel százalékos ár alapján történő árazásához:

- 1 Kattintson a  $\ell$  ikonra az egyéb tétel részleteinek kibontásához.
- 2 Kattintson az **Ár** gombra.
	- Válassza ki a **Százalék** lehetőséget az **Árszámítás típusa** legördülő menüből.
	- **Az árszámítás alapja** legördülő menüből válasszon ki egy lehetőséget.
	- **Ha egységáron alapuló olajmegsemmisítési díjat szeretne hozzáadni az egyéb tételhez,** kattintson a **Hozzáadás az olajmegsemmisítési költségszámításhoz <sup>e</sup> i**konra.
	- Adjon meg százalékértékeket minden munkadíjszinthez a **Százalék** mezőben.
	- Adjon meg minimális és maximális értékeket a művelet költségéhez a megfelelő mezőkben.
	- Használhatja a **Munkadíjak** képernyőn kiválasztott alapértelmezett adókulcsot, vagy választhat másik adókulcsot is a legördülő menüből.
	- Kattintson a  $\bullet$  ikonra, ha engedélyezni szeretné, hogy az ár megjelenjen az árajánlatban.

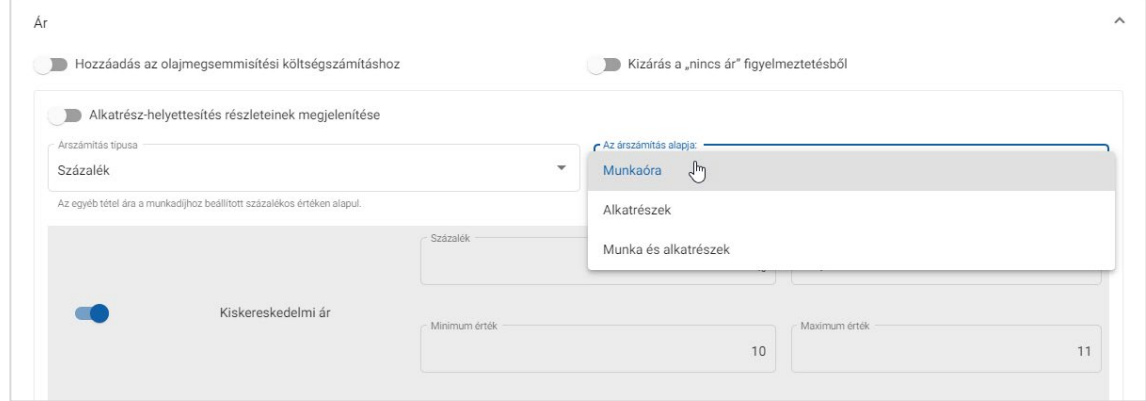

- 3 Ellenőrizze a módosításokat az **Előnézet** részben.
- 4 Kattintson a **Mentés** gombra.
- Ha szeretné kikapcsolni az ár nélküli tételek esetén a Műveletkiválasztás képernyőn megjelenő figyelmeztető üzenetet, kattintson a **Kizárás a "nincs ár" figyelmeztetésből** · ikonra.
- Ha szeretne kapcsolódni egy külső rendszerhez, kattintson az **Integrációs opciók** lehetőségre, majd adja meg a kódot a **Harmadik fél kódja** mezőben.

Egyéb tétel alkatrész-helyettesítés alapján történő árazásához:

- 1 Kattintson a  $\ell$  ikonra az egyéb tétel részleteinek kibontásához.
- 2 Kattintson az **Ár** gombra.
- 3 Kattintson az **Alkatrész-helyettesítés részleteinek megjelenítése** ikonra.
	- Írja be az **Utángyártott alkatrész cikkszámát** a mezőbe, majd kattintson a **Lekérés** lehetőségre.

Ha van érvényes alkatrész a rendszerben, akkor az Ár mező az Alkatrészárazás-beállításokban megadott alapértelmezett díj alapján kerül kitöltésre. Ha nincs érvényes alkatrész, az Ár mezőben "0" jelenik meg.

- Adjon meg egy összeget az **Alkatrész kapacitása** mezőben.
- Ha más **Alkatrészárat** szeretne megtekinteni, válasszon egy lehetőséget a legördülő menüből.

Az Ár mező az új alkatrészár alapján frissül. Ez a mező pusztán referenciaként szolgál, és lehetővé teszi az ár összehasonlítását egyéb alkatrészárakkal.

 Ha az ár nulla, illetve ha egy érvényes alkatrész árát szeretné felülírni, adjon meg egy összeget a **Felülírásra használt ár** mezőben.

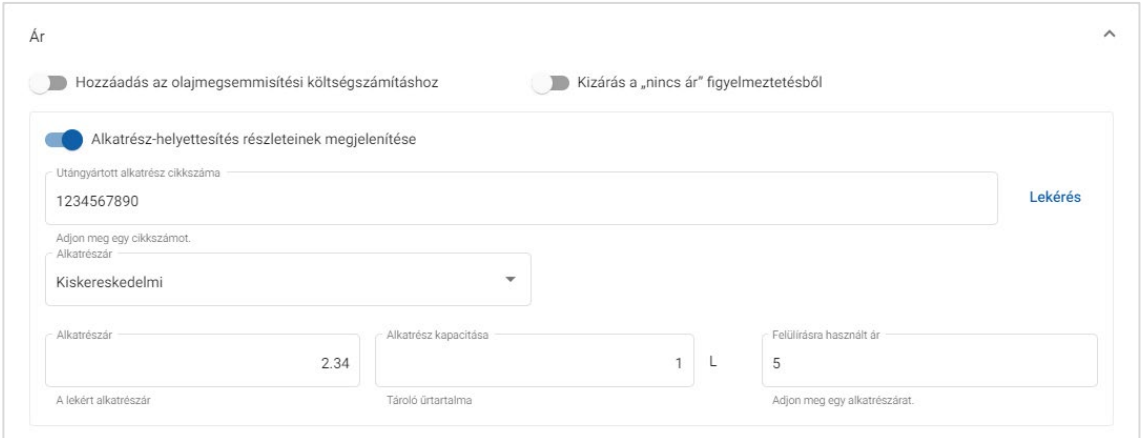

- 4 Ellenőrizze a módosításokat az **Előnézet** részben.
- 5 Kattintson a **Mentés** gombra.
- Az árazás visszaállításához törölje az **Utángyártott alkatrész cikkszámát**, kapcsolja ki az **Alkatrész-helyettesítés részleteinek megjelenítése Dala**funkciót, majd kattintson a **Mentés** lehetőségre.

### <span id="page-25-0"></span>Segédanyagok

A Segédanyagok kategóriába tartozó egyéb tételek összegként vagy százalékértékként alkalmazhatók az árajánlatban. A százalékérték a munka, az alkatrészek, valamint a munka és az alkatrészek alapján alkalmazható.

Segédanyagnak minősülő egyéb tétel rögzített összeg alapján történő árazásához:

- 1 Kattintson a *i*konra az egyéb tétel részleteinek kibontásához.
- 2 Kattintson az **Ár** gombra.
	- Válassza ki az **Összeg** lehetőséget az **Árszámítás típusa** legördülő menüből.
	- Ha egységáron alapuló olajmegsemmisítési díjat szeretne hozzáadni az egyéb tételhez, kattintson a **Hozzáadás az olajmegsemmisítési költségszámításhoz**  $\bullet$  ikonra.
	- Adjon meg egy egyébtétel-árat minden munkadíjszinthez az **Összeg** mezőben.
	- Használhatja a **Munkadíjak** képernyőn kiválasztott alapértelmezett adókulcsot, vagy választhat másik adókulcsot is a legördülő menüből.
	- Kattintson a  $\bullet$  ikonra, ha engedélyezni szeretné, hogy az ár megjelenjen az árajánlatban.

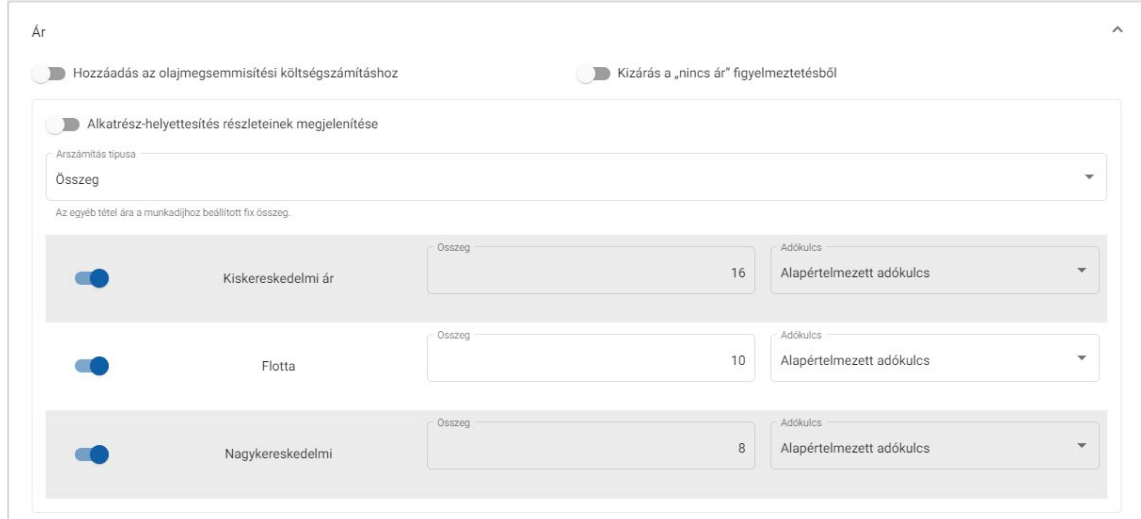

- 3 Ellenőrizze a módosításokat az **Előnézet** részben.
- 4 Kattintson a **Mentés** gombra.
- A Beállítások képernyőn megjelenő opciók eltérőek lehetnek az előfizetése függvényében.

### Segédanyagnak minősülő egyéb tétel százalékos ár alapján történő árazásához:

- 1 Kattintson a  $\ell$  ikonra az egyéb tétel részleteinek kibontásához.
- 2 Kattintson az **Ár** gombra.
	- Válassza ki a **Százalék** lehetőséget az **Árszámítás típusa** legördülő menüből.
	- **Az árszámítás alapja** legördülő menüből válasszon ki egy lehetőséget.
	- Ha egységáron alapuló olajmegsemmisítési díjat szeretne hozzáadni az egyéb tételhez, kattintson a **Hozzáadás az olajmegsemmisítési költségszámításhoz**  $\bullet$  ikonra.
	- Adjon meg százalékértékeket minden munkadíjszinthez a **Százalék** mezőben.
	- Adjon meg minimális és maximális értékeket a művelet költségéhez a megfelelő mezőkben.
	- Használhatja a **Munkadíjak** képernyőn kiválasztott alapértelmezett adókulcsot, vagy választhat másik adókulcsot is a legördülő menüből.
	- Kattintson a  $\bullet$  ikonra, ha engedélyezni szeretné, hogy az ár megjelenjen az árajánlatban.

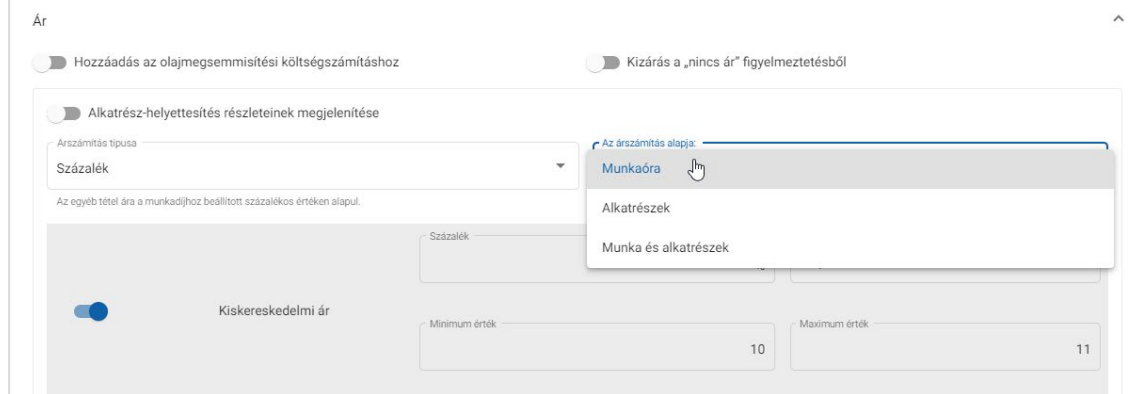

- 3 Ellenőrizze a módosításokat az **Előnézet** részben.
- 4 Kattintson a **Mentés** gombra.

### Olajmegsemmisítés

Az Olajmegsemmisítés egyéb tétel lehetővé teszi az olajmegsemmisítési költségszámítás módjának testreszabását.

Az olajmegsemmisítési díj típusai a következők:

- **Rögzített ár**: Az olajmegsemmisítési díj megegyezik az adott munkadíjszintoszlopba beírt összeggel.
- **Egységár**: Az olajmegsemmisítési díj kiszámítása a teljes folyadékmennyiség és az egyes munkadíjszinteken megadott díj szorzatával történik.

#### Rögzített ár alkalmazása az olajmegsemmisítési díjra:

- 1 Kattintson a *i*konra az **Olajmegsemmisítés** egyéb tétel kibontásához.
- 2 Kattintson az **Ár** gombra.
	- Válassza ki a **Rögzített ár** opciót az **Olajmegsemmisítési díj** legördülő menüből.
	- Válassza ki az **Összeg** lehetőséget az **Árszámítás típusa** legördülő menüből.
	- Adjon meg olajmegsemmisítési díjat minden munkadíjszinthez az **Összeg** mezőben.
	- Használhatja a **Munkadíjak** képernyőn kiválasztott alapértelmezett adókulcsot, vagy választhat másik adókulcsot is a legördülő menüből.
	- Kattintson a  $\bullet$  ikonra, ha engedélyezni szeretné, hogy az ár megjelenjen az árajánlatban.

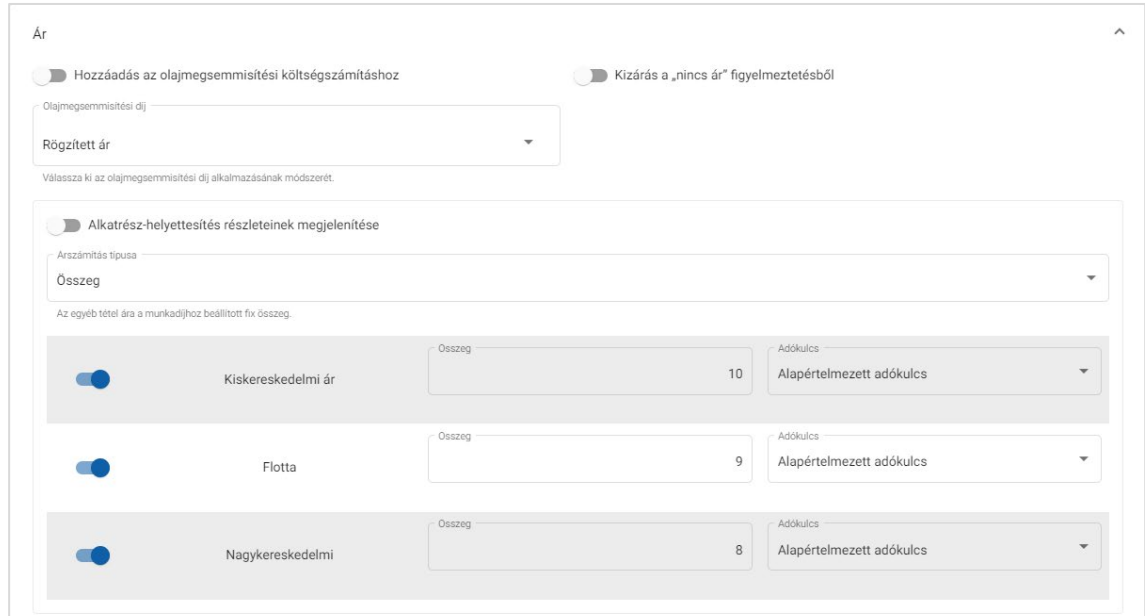

- 3 Ellenőrizze a módosításokat az **Előnézet** részben.
- 4 Kattintson a **Mentés** gombra.

#### Egységár alkalmazása olajmegsemmisítési díjra:

- 1 Kattintson a *i*konra az **Olajmegsemmisítés** egyéb tétel kibontásához.
- 2 Kattintson az **Ár** gombra.
	- Ellenőrizze, hogy a **Hozzáadás az olajmegsemmisítési költségszámításhoz**  $\bullet$  ikon engedélyezve van-e minden olyan egyéb tételnél, amelyre vonatkoztatni szeretné a megsemmisítési díjat.
	- Válassza ki az **Egységár** opciót az **Olajmegsemmisítési díj** legördülő menüből.
	- Válassza ki az **Összeg** lehetőséget az **Árszámítás típusa** legördülő menüből.
	- Adjon meg olajmegsemmisítési díjat minden munkadíjszinthez az **Összeg** mezőben.
	- Használhatja a **Munkadíjak** képernyőn kiválasztott alapértelmezett adókulcsot, vagy választhat másik adókulcsot is a legördülő menüből.
	- Kattintson a  $\bullet$  ikonra, ha engedélyezni szeretné, hogy az ár megjelenjen az árajánlatban.

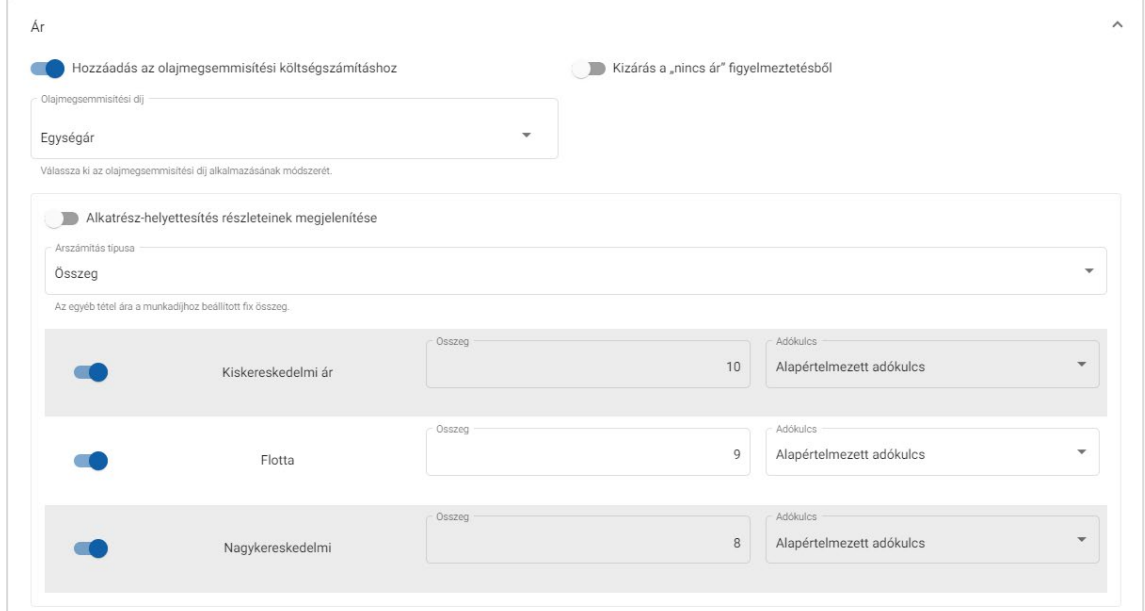

- 3 Ellenőrizze a módosításokat az **Előnézet** részben.
- 4 Kattintson a **Mentés** gombra.

### <span id="page-29-0"></span>Alkatrészárazás

Az Alkatrészárazás képernyőn megadhat olyan egyéni alkatrészárszinteket, amelyek összhangban vannak a meglévő alkatrészárazási struktúrával. Emellett megtekintheti a gyártó által az alkatrészekre vonatkozóan beállított árfájlokat.

Két módszer létezik az alkatrészárak módosítására:

- **Norma**: Lehetővé teszi az árak fel- vagy leárazását (azonos százalékértékkel minden alkatrészre vonatkozóan).
- **Több díj**: Lehetővé teszi az árak fel- vagy leárazását (különböző százalékértékekkel, az alkatrészek ártartománya alapján).

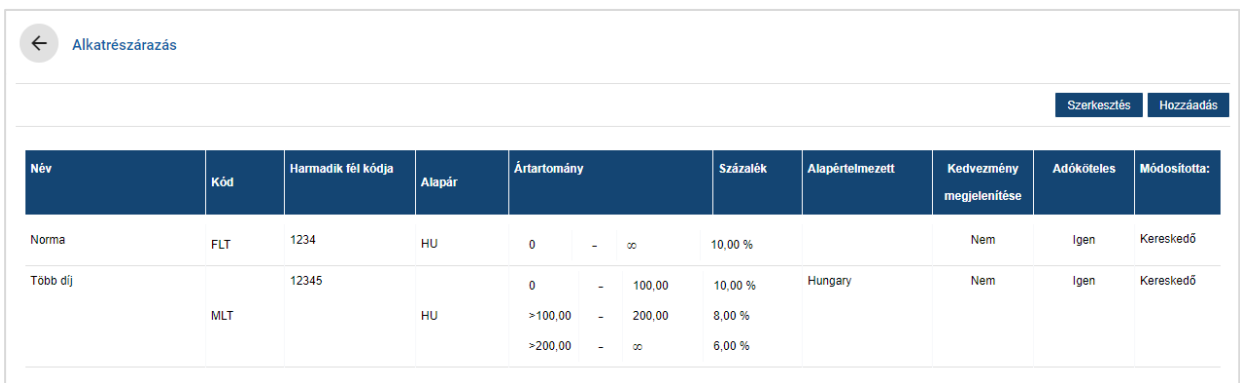

### Alkatrészárszint beállítása normával:

- 1 Kattintson a **Hozzáadás** gombra.
- 2 Adja meg az alkatrészár nevét a **Név** és kódját a **Kód** mezőben.
- 3 Ha szeretné hozzákapcsolni egy külső rendszerhez, adja meg a kódot a **Harmadik fél kódja** mezőben.
- 4 Az **Alapár** legördülő menüből válasszon ki egy alapárat.
- 5 Adjon meg értéket a **Százalék** mezőben.
- 6 Válasszon régiót az **Alapértelmezett** legördülő menüből.
- 7 Ha szeretne adót alkalmazni erre az alkatrészárszintre, jelölje be az **Adóköteles** jelölőnégyzetet.
- 8 Kattintson a **Mentés** gombra.

### Alkatrészárszint beállítása több díjjal:

- 1 Kattintson a **Hozzáadás** gombra.
- 2 Adja meg az alkatrészár nevét a **Név** és kódját a **Kód** mezőben.
- 3 Ha szeretné hozzákapcsolni egy külső rendszerhez, adja meg a kódot a **Harmadik fél kódja** mezőben.
- 4 Az **Alapár** legördülő menüből válassza ki az alapárat.
- 5 Adja meg az alkatrészárszint legmagasabb értékét az **Ártartomány** mezőben.
- 6 Adjon meg értéket a **Százalék** mezőben.
- 7 Adjon meg újabb alkatrészár-tartományokat és százalékértékeket az egyes további szintekhez.

Ügyeljen rá, hogy az utolsó szint hozzáadásakor az Ártartomány mező üresen maradjon, és csak a Százalék mezőt töltse ki.

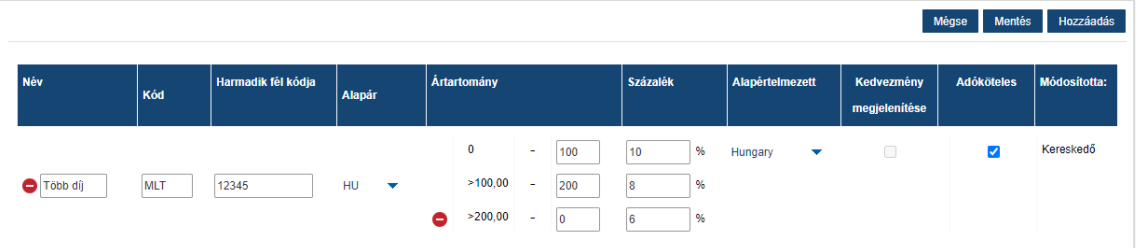

- 8 Válasszon régiót az **Alapértelmezett** legördülő menüből.
- 9 Ha szeretne adót alkalmazni erre az alkatrészárszintre, jelölje be az **Adóköteles** jelölőnégyzetet.
- 10 Kattintson a **Mentés** gombra.
- Az alkatrészárazás frissítéséhez kattintson a **Szerkesztés** gombra, módosítsa az adatokat, majd kattintson a **Mentés** lehetőségre.

## <span id="page-31-0"></span>Ár és munkaidő felülírása

Az Ár és munkaidő felülírása képernyő lehetővé teszi a szabvány munkaidő valamint az egyes műveletek árának módosítását, így létrehozható egy kiigazított munkaidő, amely aztán alkalmazható járművekre.

Az Ár és munkaidő felülírása funkció járműjellemzők illetve modellek alapján alkalmazható.

Ez a funkció csak bizonyos régiókban elérhető.

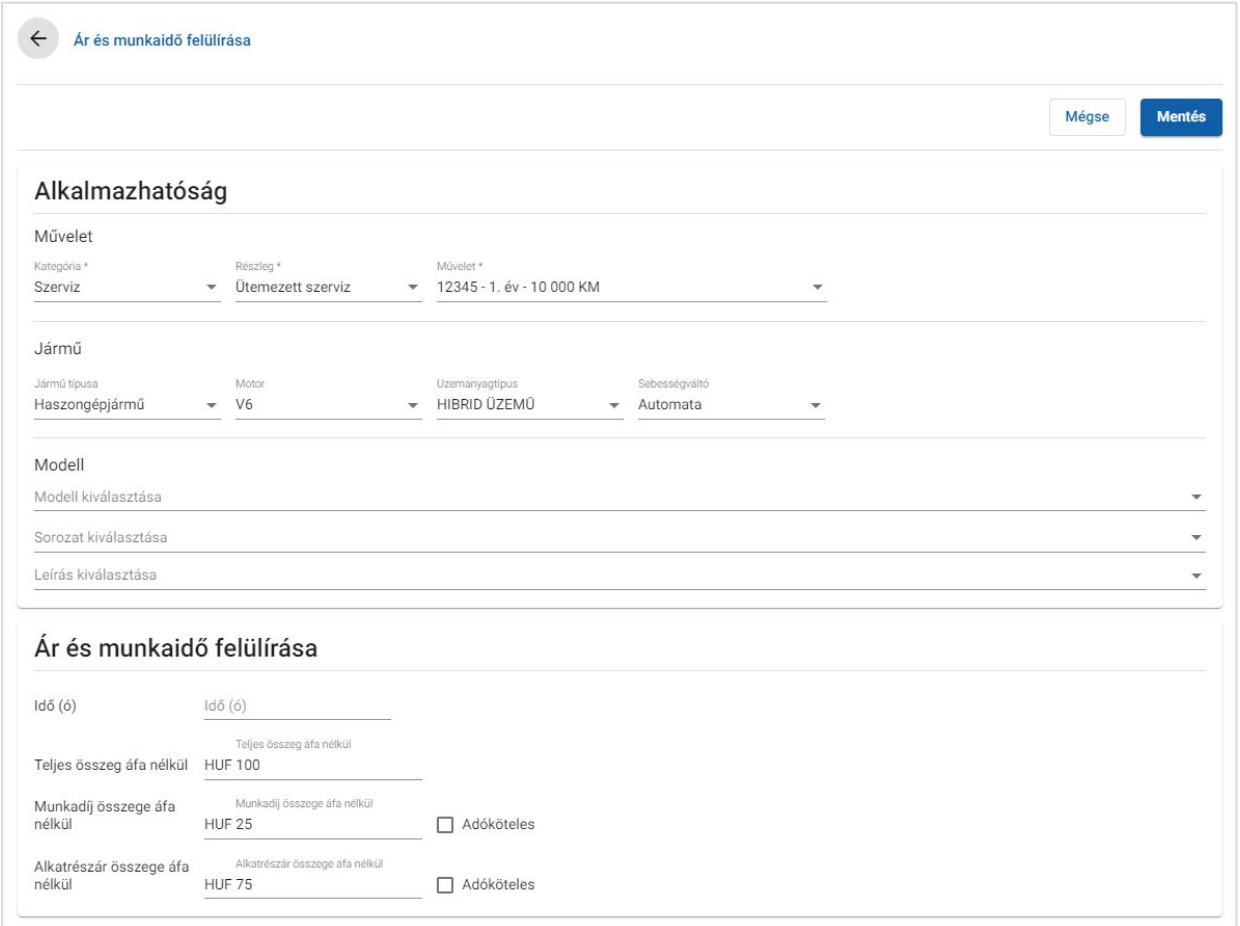

### Ár és munkaidő felülírásának alkalmazása:

- 1 Kattintson a **Hozzáadás** gombra.
- 2 Válassza ki a **Kategóriát**, **Részleget** és **Műveletet** a legördülő menükből.
- 3 Állítsa be az alábbi lehetőségeket:
	- **Jármű**: A felülírást alkalmazhatja az összes járműre, illetve választhat a **Jármű típusa**, **Motor**, **Üzemanyagtípus** és **Sebességváltó** legördülő menükből.
	- **Modell**: Válassza ki a **Modellt**, **Sorozatot** és **Leírást** a legördülő menükből.
- 4 Állítsa be az ár és munkaidő felülírására vonatkozó lehetőségeket:
	- **Idő (ó)**: A művelet elvégzéséhez szükséges idő.
	- **Teljes összeg áfa nélkül**: A teljes összeg, áfa nélkül.
	- **Munkadíj összege áfa nélkül**: A munkadíj teljes összege, áfa nélkül.
	- **Alkatrészár összege áfa nélkül**: Az alkatrészek teljes ára, áfa nélkül.

Ha szeretne adót alkalmazni a munkadíj vagy az alkatrészár teljes összegére, jelölje be az Adóköteles jelölőnégyzetet.

5 Kattintson a **Mentés** gombra.

### <span id="page-33-0"></span>Munkaidő

A Munkaidő képernyő lehetővé teszi a gyártó által megadott munkaórák testreszabását. Az alapértelmezett, gyártó által megadott munkaórák növelhetők vagy csökkenthetők (numerikus vagy százalékos értékek megadásával).

Ez a funkció csak bizonyos régiókban elérhető.

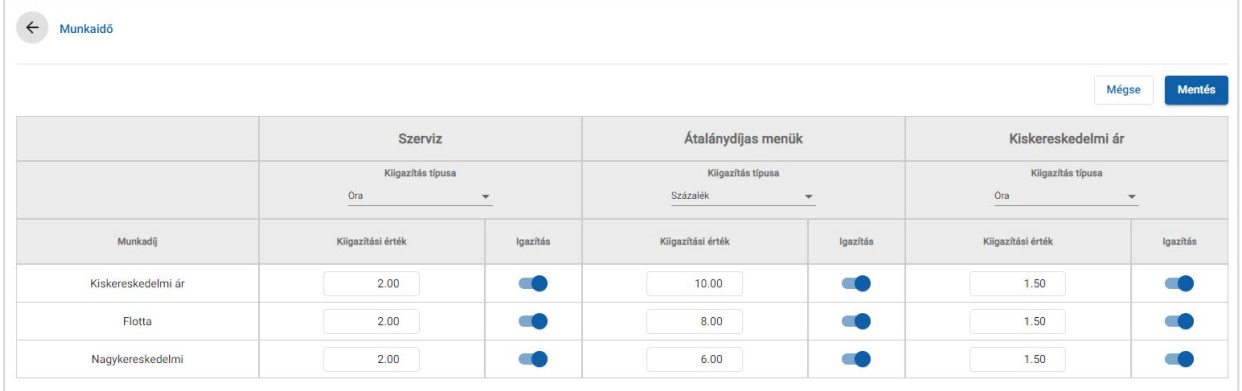

#### A munkaidő módosítása:

- 1 Kattintson a **Kiigazítás típusa** legördülő menüre, és válasszon a listáról.
- 2 Írja be a kiigazítás mértékét minden egyes munkadíjszint-oszlopba.
- $3$  Kattintson a  $\bullet$  ikonra a módosítás alkalmazásához.

Azokban a régiókban, ahol további munkaidők is rendelkezésre állnak, jelölje ki, mely munkaidőkre szeretné érvényessé tenni az igazítást. Például: "OEM-igazítás" (gyártó által megadott munkaidő igazítása), illetve "Ipari szabvány szerinti idő (IST) igazítása".

- 4 Kattintson a **Mentés** gombra.
- A Beállítások képernyőn megjelenő opciók eltérőek lehetnek az előfizetése függvényében.

# <span id="page-34-0"></span>Speciális beállítások

A Superservice Menus olyan speciális beállításokhoz biztosít hozzáférést, amelyek lehetővé teszik az alkatrészek és az egyéb tételek testreszabását, a műveletek szerkesztését, és a többletértékesítési ajánlások hozzáadását.

A speciális beállítások egy új képernyőn jelennek meg, amely az alábbi modulokat tartalmazza:

- **B** Járműkategóriák
- Alkatrészek és egyebek behelyettesítése
- Műveletek létrehozása
- Többletértékesítési ajánlások
- A speciális beállításokhoz való hozzáférést az ön előfizetésének típusa határozza meg.

### <span id="page-34-1"></span>Járműkategóriák

A Járműkategóriák modul lehetővé teszi járműcsoportok létrehozását és járművek hozzárendelését ezekhez a testreszabott csoportokhoz. Például: dízel, benzin, turbó, hibrid vagy 4WD.

Javasoljuk, hogy az egyes járműveket egyszerre csak egy kategóriához rendelje hozzá.

Amikor létrehoz egy járműkategóriát, az legördülő menüként jelenik meg az Alkatrészek és egyebek behelyettesítése képernyőn.

### Járműkategóriák beállítása:

- 1 Kattintson a **Járműkategóriák** csempére.
- 2 Kattintson a **Kategória hozzáadása** gombra.
- 3 Írja be a **Kategóriakódot** a mezőbe (ha elérhető).
- 4 Adja meg a **Kategórianevet** a mezőben.
- 5 Válassza az **Igen** vagy a **Nem** értéket az alábbi lehetőségekhez:
	- **Szerkesztés engedélyezése**: Lehetővé teszi a kereskedők vagy az alacsonyabb szinten lévő felhasználók számára a szabály szerkesztését.
	- **Munkaár engedélyezése**: Lehetővé teszi a kategória megjelenítését a munkadíjakhoz tartozó ármátrixban.
	- **Kereskedelmi ár engedélyezése**: Lehetővé teszi a kereskedelmi ár megjelenítését az ármátrixban.

#### Kategóriák alkalmazása járművekre:

- 1 Jelölje be a kívánt járművekhez tartozó jelölőnégyzetet a **Járművek** oszlopban:
	- **Járművek**: A járműkategóriát az összes járműre alkalmazza.
	- **Modell**: A járműkategóriát az összes olyan járműre alkalmazza, amely a kiválasztott modellhez tartozik. Alapértelmezés szerint a kategória a további szinteken is alkalmazásra kerül.
	- **Sorozat:** Kattintson a ikonra, hogy kibontsa a modellt, és hogy alkalmazza a járműkategóriát a kiválasztott sorozatra. Alapértelmezés szerint a kategória a további szinteken is alkalmazásra kerül.
	- **Leírás**: Kattintson a ikonra, hogy kibontsa a modellt és a sorozatot, és hogy alkalmazza a járműkategóriát a kiválasztott leírásra.
- 2 Kattintson a **Mentés** gombra.
- A járműkategóriák frissítéséhez kattintson a *i*konra, módosítsa az adatokat, majd kattintson a **Mentés** lehetőségre.

### <span id="page-36-0"></span>Alkatrészek és egyebek behelyettesítése

Az Alkatrészek és egyebek behelyettesítése modul lehetővé teszi, hogy meghatározza a kiválasztott alkatrészek és egyéb tételek egymással való behelyettesítésére vonatkozó szabályokat. A behelyettesítési szabályok ezután a jármű kora, a járműmodell, illetve a járműkategória alapján alkalmazhatók. Például: beállíthat egy olyan szabályt az öt évnél idősebb járművekre vonatkozóan, melynek alapján ezeknél a járműveknél mindig utángyártott alkatrészek lesznek használatosak.

A helyettesítési típusok az alábbiak:

- Utángyártott alkatrészek: Minden esetben lehetővé teszi az utángyártott illetve gyártói alkatrészek helyettesítését.
- Alkatrész: Lehetővé teszi, hogy egy alkatrészt egy másik alkatrésszel helyettesítsen.
- Folyadék és egyéb tétel: Lehetővé teszi, hogy egy folyadékot vagy egyéb tételt egy másik folyadékkal vagy egyéb tétellel helyettesítsen.
- Folyadék vagy egyéb tétel helyett alkatrész: Lehetővé teszi, hogy egy folyadékot vagy egyéb tételt egy alkatrésszel helyettesítsen.

A tételek és a műveletárak felmérésekor az alkalmazás a lista első szabályától indul: felméri, hogy a szabály alkalmazható-e a kiválasztott járműre, majd alkalmazza a különböző helyettesítési típusokat. Az alkalmazás ezután továbblép a listán szereplő következő szabályra, és azt is ugyanígy felméri.

Összes járműre vonatkozó helyettesítési szabály létrehozása:

- 1 Kattintson az **Alkatrészek és egyebek behelyettesítése** csempére.
- 2 Kattintson a **Szabály hozzáadása** gombra.
- 3 Válassza ki az **Összes jármű** lehetőséget a legördülő menüből.
- 4 Győződjön meg arról, hogy a "Szerkesztés engedélyezése" kapcsoló az **Igen** értékre van állítva.

A "Szerkesztés engedélyezése" kapcsoló lehetővé teszi a kereskedők vagy az alacsonyabb szinten lévő felhasználók számára a szabály szerkesztését.

- 5 Ha szeretne megadni egy dátumtartományt a helyettesítési szabályhoz, válassza ki a dátumokat a naptár segítségével.
- 6 Ha műveletekre szeretne helyettesítési szabályt alkalmazni, kattintson a  $\pm$  ikonra. Majd válasszon a legördülő menükből, és kattintson a **Hozzáadás** gombra.
- 7 Kattintson a **Hozzáadás** gombra, hogy felvegye a szabályt a helyettesítési listára.
- 8 Válassza ki a **Helyettesítés típusát** a legördülő menüből, és töltse ki a vonatkozó mezőket.
- 9 Kattintson a **v**ikonra.
- 10 Kattintson a **Mentés** gombra.

#### Jármű korára vonatkozó helyettesítési szabály létrehozása:

- 1 Kattintson a **Szabály hozzáadása** gombra.
- 2 Válassza ki a **Jármű kora** lehetőséget a legördülő menüből.
- 3 Győződjön meg arról, hogy a "Szerkesztés engedélyezése" kapcsoló az **Igen** értékre van állítva.

A "Szerkesztés engedélyezése" kapcsoló lehetővé teszi a kereskedők vagy az alacsonyabb szinten lévő felhasználók számára a szabály szerkesztését.

- 4 A regisztrációs dátumot vagy a hónapok számát megadva állítsa be a jármű korát.
- 5 Ha szeretne megadni egy dátumtartományt a helyettesítési szabályhoz, válassza ki a dátumokat a naptár segítségével.
- 6 Ha műveletekre szeretne helyettesítési szabályt alkalmazni, kattintson a  $\pm$  ikonra. Majd válasszon a legördülő menükből, és kattintson a **Hozzáadás** gombra.
- 7 Kattintson a **Hozzáadás** gombra, hogy felvegye a szabályt a helyettesítési listára.
- 8 Válassza ki a **Helyettesítés típusát** a legördülő menüből, és töltse ki a vonatkozó mezőket.
- 9 Kattintson a  $\vee$  ikonra.
- 10 Kattintson a **Mentés** gombra.

Járműmodellre vonatkozó helyettesítési szabály létrehozása:

- 1 Kattintson a **Szabály hozzáadása** gombra.
- 2 Válassza ki a **Járműmodell** lehetőséget a legördülő menüből.
- 3 Győződjön meg arról, hogy a "Szerkesztés engedélyezése" kapcsoló az **Igen** értékre van állítva.

A "Szerkesztés engedélyezése" kapcsoló lehetővé teszi a kereskedők vagy az alacsonyabb szinten lévő felhasználók számára a szabály szerkesztését.

- 4 Ha szeretne megadni egy dátumtartományt a helyettesítési szabályhoz, válassza ki a dátumokat a naptár segítségével.
- 5 Ha műveletekre szeretne helyettesítési szabályt alkalmazni, kattintson a  $\pm$  ikonra. Majd válasszon a legördülő menükből, és kattintson a **Hozzáadás** gombra.
- 6 Kattintson a **Hozzáadás** gombra, hogy felvegye a szabályt a helyettesítési listára.
- 7 Válassza ki a **Helyettesítés típusát** a legördülő menüből, és töltse ki a vonatkozó mezőket.
- 8 Kattintson a **v**ikonra.
- 9 Kattintson a ikonra a járműmodell és a sorozat kibontásához.
- 10 Jelölje be a kívánt jelölőnégyzetet a **Járművek** oszlopban.
- 11 Kattintson a **Mentés** gombra.

#### Járműkategóriára vonatkozó helyettesítési szabály létrehozása:

- 1 Kattintson a **Szabály hozzáadása** gombra.
- 2 Válassza ki a **Járműkategória** lehetőséget a legördülő menüből.
- 3 Győződjön meg arról, hogy a "Szerkesztés engedélyezése" kapcsoló az **Igen** értékre van állítva.

A "Szerkesztés engedélyezése" kapcsoló lehetővé teszi a kereskedők vagy az alacsonyabb szinten lévő felhasználók számára a szabály szerkesztését.

4 Kattintson a **Járműkategóriák** mezőbe, és válasszon a legördülő menüből.

A szabályt több járműkategóriára is alkalmazhatja.

- 5 Ha szeretne megadni egy dátumtartományt a helyettesítési szabályhoz, válassza ki a dátumokat a naptár segítségével.
- 6 Ha műveletekre szeretne helyettesítési szabályt alkalmazni, kattintson a  $\pm$  ikonra. Majd válasszon a legördülő menükből, és kattintson a **Hozzáadás** gombra.
- 7 Kattintson a **Hozzáadás** gombra, hogy felvegye a szabályt a helyettesítési listára.
- 8 Válassza ki a **Helyettesítés típusát** a legördülő menüből, és töltse ki a vonatkozó mezőket.
- 9 Kattintson a  $\blacksquare$  ikonra.
- 10 Kattintson a **Mentés** gombra.
- Ha alkatrész helyett Alkatrészre vagy Folyadékra és egyéb tételekre szeretne csereszabatos alkatrészeket alkalmazni, a helyettesítési szabály beállításakor jelölje be az **Alkalmazás csereszabatosságokra** jelölőnégyzetet.
- ▶ Ha frissíteni szeretne egy helyettesítési szabályt, kattintson a / ikonra, módosítsa az adatokat, majd kattintson a **Mentés** lehetőségre.

### <span id="page-39-0"></span>Műveletek létrehozása

A Műveletek létrehozása képernyő lehetővé teszi új műveletek létrehozását, illetve a meglévő műveletek módosítását, hogy azok megfeleljenek az adott piaci vagy kereskedői követelményeknek.

A műveletek testreszabásakor a kereskedelmi ár beállítható és közzétehető. Ha a kereskedelmi ár nincs beállítva, a műszaki ár a Superservice Menus-ben kerül kiszámításra a munkadíj, valamint az alkatrészek és folyadékok/egyebek ára alapján.

A lehetőségek az alábbiak:

- **Új művelet**: Lehetővé teszi új műveletek létrehozását járműmodellek vagy -kategóriák alapján.
- **Új variáns**: Lehetővé teszi egy meglévő művelet variánsának létrehozását egy adott járműhöz.
- **Új tételek hozzáadása műveletekhez**: Lehetővé teszi az egy művelethez vagy egyszerre több művelethez hozzáadandó tételek meghatározását.

Hozzáadhat, szerkeszthet vagy törölhet különféle információkat, beleértve például a számlasorokat, ellenőrzőlap-sorokat, munkaidőket, alkatrészeket, valamint a folyadékokat és egyebeket.

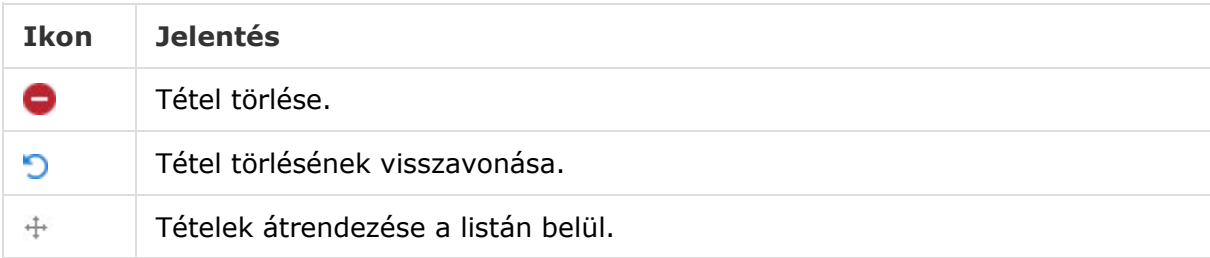

### Új művelet létrehozása

Hozzáadhat egy olyan új műveletet, amely egy meglévő műveleten alapul, illetve létrehozhat egy új műveletet a nulláról kezdve. Az új műveletek járműmodellekre vagy járműkategóriákra alkalmazhatóak. Az új műveletek egy új kategóriába kerülnek a Kereskedői menükön belül.

### Új művelet létrehozása meglévő művelet alapján:

- 1 Kattintson a **Műveletek létrehozása** csempére.
- 2 Kattintson a **Hozzáadás** gombra, majd válassza az **Új művelet** lehetőséget.
- 3 Győződjön meg arról, hogy a "Létrehozás egy létező művelet alapján" kapcsoló az **Igen** értékre van állítva.
- 4 Válassza ki a **Modellt**, **Sorozatot** és **Leírást** a legördülő menükből.
- 5 Kattintson a **Hozzáadás** gombra.
- 6 Válassza ki a **Kategóriát**, **Részleget** és **Műveletet** a legördülő menükből.
- 7 Kattintson a **Hozzáadás** gombra.

#### Új művelet részleteinek konfigurálása:

- 1 Az **Alkalmazhatóság** legördülő menüből válasszon ki egy lehetőséget.
	- **Összes jármű**: Az új műveletet az összes járműre alkalmazza.
	- **Járműmodell**: Jelölje be a kívánt jelölőnégyzetet a **Járművek** oszlopban.
	- **Járműkategória**: Kattintson a mezőbe, és válasszon a legördülő menüből.
- 2 Ha ki szeretné kapcsolni a műszaki árat, kattintson az **Igen** gombra, és adjon meg egy összeget a **Rögzített kereskedelmi ár áfával** mezőben.
- 3 Az új művelet egy alapértelmezett kereskedői kategóriában fog megjelenni.

Ha át szeretné helyezni a műveletet egy másik részlegbe, kattintson a Részleg + ikonra, válasszon ki egy kategóriát és egy részleget a legördülő menükből, majd kattintson a **Hozzáadás** gombra. Lehetősége van arra is, hogy törölje a műveletet az alapértelmezett kategóriából.

- 4 Írjon be egy **Kódot**, és a vonatkozó mezőkben erősítse meg vagy szerkessze a **Leírást**.
- 5 Erősítse meg vagy szerkessze a munkaidőt az **Idő (ó)** mezőben.

További munkaidők is beállíthatók.

- 6 Erősítse meg vagy szerkessze a **Garancia** és **Nehézségi szint**-kódokat a vonatkozó mezőkben.
- 7 Adjon hozzá vagy szerkesszen meglévő **Számlasorokat**, **Ellenőrzőlap-sorokat**, **Alkatrészeket** vagy **Egyebeket** a vonatkozó mezőkben.
- 8 Kattintson a **Mentés** gombra.
- 9 Kattintson a ikonra a művelet részleteinek megnyitásához és a kereskedelmi ár beállításához.

### Kereskedelmi ár beállítása:

- 1 Kattintson a **Kereskedelmi ár beállítása** hivatkozásra.
- 2 A **Típus** legördülő menüből válassza ki a kereskedelmi árat.
- 3 Adjon meg egy összeget a **Gyári** és az **Utángyártott** ármezőkben.
- 4 Ha a kereskedelmi ár adót is tartalmaz, jelölje be a jelölőnégyzetet.
- 5 Kattintson a **Mentés** gombra.
- 6 Kattintson a **Közzététel** gombra.
- 7 Kattintson a **Vissza** gombra.
- Abban az esetben, ha beírja a kereskedelmi árat a **Rögzített kereskedelmi ár áfával** mezőbe, nincs szükség a **Kereskedelmi ár beállítása** hivatkozás használatára.
- Új sor hozzáadásához kattintson bármelyik Leírás mezőbe, majd nyomja meg az **Enter** billentyűt.
- Ahhoz, hogy a nulláról hozzon létre egy új műveletet, a "Létrehozás egy létező művelet alapján" kapcsolót állítsa **Nem** értékre, majd töltse ki a vonatkozó mezőket.

### Új variáns létrehozása

Létrehozhat egy létező művelet alapján egy új variánst egy adott járműhöz. A művelet részletei (pl. a számlasorok, ellenőrzőlap-sorok, alkatrészek, folyadékok és egyebek) módosíthatók.

Az új variáns a Superservice Menus Műveletkiválasztás lapján, a vonatkozó kategóriában fog megjelenni.

Létező műveleten alapuló új variáns létrehozása:

1 Kattintson a **Hozzáadás** gombra, majd válassza az **Új variáns** lehetőséget.

A "Létrehozás egy létező művelet alapján" kapcsoló alapértelmezés szerint az **Igen** értékre van állítva.

- 2 Válassza ki a **Modellt**, **Sorozatot** és **Leírást** a legördülő menükből.
- 3 Kattintson a **Hozzáadás** gombra.
- 4 Válassza ki a **Kategóriát**, **Részleget** és **Műveletet** a legördülő menükből.
- 5 Kattintson a **Hozzáadás** gombra.

### Új műveletvariáns részleteinek konfigurálása:

1 Ha az alapműveletet szeretné elrejteni a Superservice Menus-ben, kattintson az **Igen** gombra.

Ez esetben csak a testreszabott variáns fog megjelenni.

- 2 Ha ki szeretné kapcsolni a műszaki árat, kattintson az **Igen** gombra, és adjon meg egy összeget a **Rögzített kereskedelmi ár áfával** mezőben.
- 3 Erősítse meg vagy szerkessze a **Leírás** és az **Idő (ó)** mezőkben található adatokat. További munkaidők is beállíthatók.
- 4 Erősítse meg vagy szerkessze a **Garancia** és **Nehézségi szint**-kódokat a vonatkozó mezőkben.
- 5 Adjon hozzá vagy szerkesszen meglévő **Számlasorokat**, **Ellenőrzőlap-sorokat**, **Alkatrészeket** vagy **Egyebeket** a vonatkozó mezőkben.
- 6 Kattintson a **Mentés** gombra.
- 7 Kattintson a ikonra a művelet részleteinek megnyitásához és a kereskedelmi ár beállításához.

#### Kereskedelmi ár beállítása:

- 1 Kattintson a **Kereskedelmi ár beállítása** hivatkozásra.
- 2 A **Típus** legördülő menüből válassza ki a kereskedelmi árat.
- 3 Adjon meg egy összeget a **Gyári** és az **Utángyártott** ármezőkben.
- 4 Ha a kereskedelmi ár adót is tartalmaz, jelölje be a jelölőnégyzetet.
- 5 Kattintson a **Mentés** gombra.
- 6 Kattintson a **Közzététel** gombra.
- 7 Kattintson a **Vissza** gombra.

### Új tételek hozzáadása műveletekhez

Ezzel a funkcióval új tételeket adhat hozzá egy vagy több, ugyanabból a kategóriából és részlegből származó művelethez. Hozzáadhat a műveletekhez többek között számlasorokat, ellenőrzőlap-sorokat, alkatrészeket, illetve folyadékokat és egyéb tételeket. Az új tételek ezután alkalmazhatóak az összes járműre, illetve bizonyos járműmodellekre vagy járműkategóriákra.

### Új tételek hozzáadása műveletekhez:

- 1 Kattintson a **Hozzáadás** gombra, majd válassza az **Új tételek hozzáadása műveletekhez** lehetőséget.
- 2 Az **Alkalmazhatóság** legördülő menüből válasszon ki egy lehetőséget.
	- **Összes jármű**: Az új tételeket az összes járműre alkalmazza.
	- **Járműmodell**: Jelölje be a kívánt jelölőnégyzetet a **Járművek** oszlopban.
	- **Járműkategória**: Kattintson a mezőbe, és válasszon a legördülő menüből.
- 3 Kattintson a Műveletek + ikonra, majd válasszon egy kategóriát, részleget és műveletet.
- 4 Kattintson a **Hozzáadás** gombra.

Ha nem szeretne hozzáadni műveleteket, válasszon csak a kategóriák és a részlegek közül. Kattintson a Kizárások + ikonra, válasszon a legördülő menüből, és kattintson a **Hozzáadás** gombra.

#### Tételek típusának és részleteinek hozzáadása:

- 1 Kattintson a **Hozzáadás** gombra.
- 2 Válassza ki a **Tétel típusát** a legördülő menüből, és töltse ki a vonatkozó mezőket.
- 3 Kattintson a  $\vee$  ikonra.
- 4 Kattintson a **Mentés** gombra.
- A **Mellőzés, ha a tétel már szerepel a műveletben** jelölőnégyzet bejelölésével mellőzheti az olyan alkatrészeket vagy egyéb tételeket, amelyek már szerepelnek a műveletben.
- A Műveletek létrehozása képernyőn megadott adatok frissítéséhez kattintson a  $\ell$  ikonra, módosítsa az adatokat, majd kattintson a **Mentés** lehetőségre.

### <span id="page-44-0"></span>Többletértékesítési ajánlások

A Többletértékesítési ajánlások modulban rögzítheti azokat az ajánlásokat, melyek segítségével az árajánlat összeállításakor további műveletek megrendelésére ösztönözheti az ügyfelet.

#### Többletértékesítési ajánlás hozzáadása:

- 1 Kattintson a **Többletértékesítési ajánlások** csempére.
- 2 Kattintson az **Ajánlás hozzáadása** gombra.
- 3 Kattintson a Műveletek  $\pm$  ikonra, majd válasszon egy kategóriát, vagy egy adott részleget és műveletet.
- 4 Kattintson a **Hozzáadás** gombra.
- 5 Kattintson az Ajánlások  $+$  ikonra.
- 6 Válassza ki a **Kategóriát**, **Részleget** és **Műveletet** a legördülő menükből.
- 7 Kattintson a **Hozzáadás** gombra.

#### Többletértékesítési ajánlások társítása járművekhez:

- 1 A **Járművek** legördülő menüből válasszon ki egy lehetőséget.
	- **Összes jármű**: A többletértékesítési ajánlást az összes járműre alkalmazza.
	- **Járműmodell**: Jelölje be a kívánt jelölőnégyzetet a **Járművek** oszlopban.
		- o **Járművek**: A többletértékesítési ajánlást az összes járműre alkalmazza.
		- o **Modell**: A többletértékesítési ajánlást az összes olyan járműre alkalmazza, amely a kiválasztott modellhez tartozik.
		- o **Sorozat**: Kattintson a kikonra, hogy kibontsa a modellt, és hogy alkalmazza a többletértékesítési ajánlást a kiválasztott sorozatra.
		- o **Leírás**: Kattintson a kikonra, hogy kibontsa a modellt és a sorozatot, és hogy alkalmazza a többletértékesítési ajánlást a kiválasztott leírásra.
	- **Járműkategória**: Kattintson a mezőbe, és válasszon a legördülő menüből.
- 2 Kattintson a **Mentés** gombra.
- A Többletértékesítési ajánlások frissítéséhez kattintson a ikonra, módosítsa az adatokat, majd kattintson a **Mentés** lehetőségre.

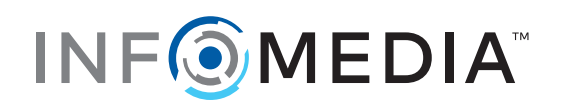